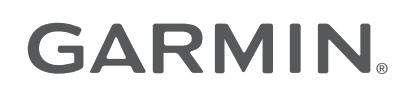

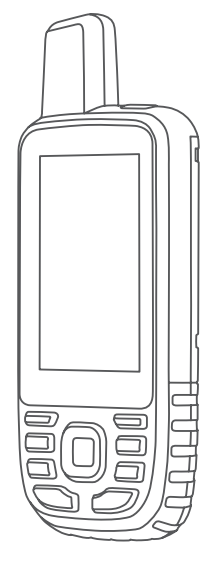

# GPSMAP® 67

## Руководство пользователя

#### © 2023 Garmin Ltd. или подразделения

Все права сохранены. Согласно законодательству о защите авторских прав полное или частичное копирование данного руководства без письменного разрешения компании Garmin не допускается. Компания Garmin оставляет за собой право изменять или улучшать свои продукты и вносить изменения в содержание данного руководства без обязательства уведомлять какое-либо лицо или организацию о таких изменениях или улучшениях. Последние обновления и дополнительные сведения об использовании этого продукта доступны на веб-сайте [www.garmin.com.](http://www.garmin.com)

Garmin®, логотип Garmin, ANT+®, Auto Lap®, AutoLocate®, City Navigator®, GPSMAP®, inReach®, TracBack®, VIRB® и Xero® являются товарными знаками компании Garmin Ltd. или ее подразделений, зарегистрированными в США и других странах. BaseCamp™, chirp™, Connect IQ™, Garmin Connect™, Garmin Explore™, Garmin Express™, Garmin HuntView™ и tempe™ являются товарными знаками компании Garmin Ltd. или ее подразделений. Данные товарные знаки запрещено использовать без явного разрешения Garmin.

Android™ является товарным знаком компании Google Inc. Apple®, iPhone® и Мас®являются товарными знаками компании Apple Inc, зарегистрированными в США и других странах. Текстовый знак и логотипы BLUETOOTH® принадлежат ассоциации Bluetooth SIG, Inc. Любое использование этих знаков компанией Garmin осуществляется по лицензии. iOS® является зарегистрированным товарным знаком Cisco Systems, Inc. и используется Apple Inc. по лицензии. microSD® и логотип microSDHC являются товарными знаками компании SD-3C, LLC. NMEA® является зарегистрированным товарным знаком Национальной ассоциации морской электроники (National Marine Electronics Association). Wi-Fi® является зарегистрированным товарным знаком Wi-Fi Alliance Corporation. Windows® является зарегистрированным товарным знаком компании Microsoft Corporation в США и других странах. Другие товарные знаки и названия являются собственностью соответствующих владельцев.

## **Содержание**

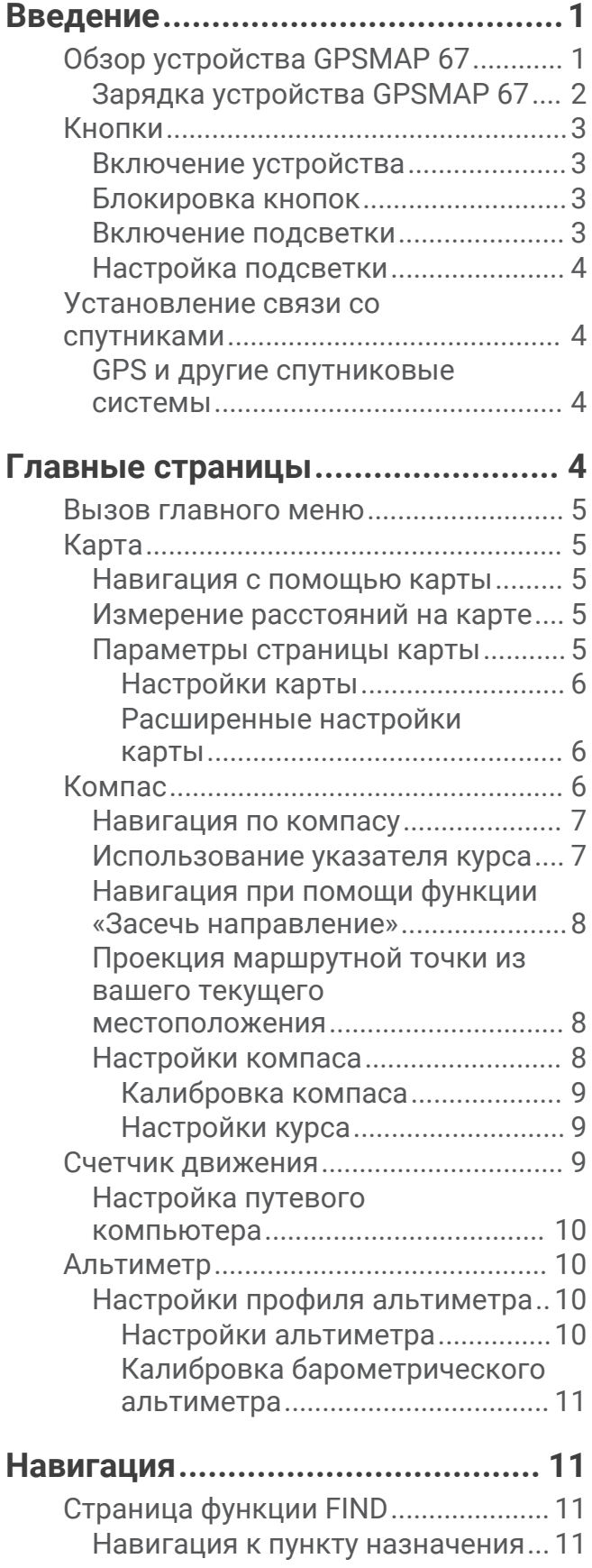

![](_page_2_Picture_401.jpeg)

![](_page_3_Picture_381.jpeg)

![](_page_3_Picture_382.jpeg)

## **[Инструменты главного меню.......27](#page-32-0)**

![](_page_3_Picture_383.jpeg)

![](_page_4_Picture_421.jpeg)

![](_page_4_Picture_422.jpeg)

![](_page_4_Picture_423.jpeg)

![](_page_4_Picture_424.jpeg)

![](_page_4_Picture_425.jpeg)

## **[Информация об устройстве.........](#page-53-0) 48**

![](_page_4_Picture_426.jpeg)

![](_page_5_Picture_134.jpeg)

## **Введение**

#### **ОСТОРОЖНО**

<span id="page-6-0"></span>Сведения о безопасности и другую важную информацию см. в руководстве *Правила техники безопасности и сведения об изделии*, которое находится в упаковке изделия.

## **Обзор устройства** GPSMAP 67

![](_page_6_Figure_4.jpeg)

![](_page_6_Picture_70.jpeg)

#### <span id="page-7-0"></span>**Зарядка устройства** GPSMAP 67

#### *УВЕДОМЛЕНИЕ*

Во избежание коррозии рекомендуется перед зарядкой или подключением устройства к компьютеру тщательно просушить разъем USB, защитную крышку и прилегающие участки корпуса.

**ПРИМЕЧАНИЕ.** вне рекомендованного диапазона температур зарядка устройства не производится (*[Технические характеристики](#page-58-0)*, стр. 53).

**1** Поднимите защитную крышку  $(1)$ .

![](_page_7_Picture_5.jpeg)

- **2** Подключите меньший разъем кабеля питания к порту зарядки  $\Omega$  на устройстве.
- **3** Подключите другой конец кабеля питания к совместимому адаптеру переменного тока.
- **4** Подключите адаптер переменного тока к стандартной настенной розетке. Устройство отображает текущий уровень заряда батареи.

#### <span id="page-8-0"></span>**Кнопки**

![](_page_8_Figure_1.jpeg)

![](_page_8_Picture_136.jpeg)

#### **Включение устройства**

Нажмите и удерживайте $\mathbf 0$ .

#### **Блокировка кнопок**

Чтобы предотвратить случайные нажатия, кнопки устройства можно заблокировать.

- 1 Нажмите  $\mathbf 0$ , чтобы открыть страницу состояния.
- **2** Выберите **Блокировка кнопок**.

#### **Включение подсветки**

Нажмите любую кнопку, чтобы включить подсветку.

Подсветка включается автоматически при отображении сообщений или подаче сигналов.

#### <span id="page-9-0"></span>**Настройка подсветки**

- **1** Нажмите  $\Omega$  чтобы открыть страницу состояния.
- **2** Настраивайте яркость при помощи кнопок  $\blacksquare$  и  $\blacksquare$ .

**ПРИМЕЧАНИЕ.** для увеличения времени автономной работы экран автоматически выключается, когда заканчивается действие подсветки. Можно выбрать **Параметры** > **Экран** для настройки параметров подсветки и дисплея.

#### **Установление связи со спутниками**

Прием спутниковых сигналов может занять от 30 до 60 секунд.

- **1** Выйдите на открытое место вне помещения.
- **2** При необходимости включите устройство.
- **3** Дождитесь, пока устройство установит связь со спутниками.

Во время определения вашего местонахождения по GNSS на экране будет отображаться мигающий значок $\overline{\mathbf{?}}$ 

Значок  $\blacksquare$  в строке состояния показывает мощность сигнала спутника.

Когда устройство принимает спутниковые сигналы, оно автоматически начинает запись вашего пути в качестве занятия.

#### GPS **и другие спутниковые системы**

Совместное использование GPS и другой спутниковой системы позволяет повысить производительность и ускорить позиционирование в сложных условиях в отличие от использования только GPS. Однако при использовании нескольких систем заряд аккумуляторов расходуется значительно быстрее, чем при работе только в режиме GPS.

Ваше устройство может использовать эти глобальные навигационные спутниковые системы (GNSS). В многодиапазонных системах используется несколько частотных диапазонов, что обеспечивает более стабильное ведение путевого журнала, улучшенное позиционирование, уменьшение количества ошибок вследствие использования многолучевого канала и уменьшение количества ошибок по причине атмосферных явлений при использовании устройства в сложных условиях.

**ПРИМЕЧАНИЕ.** вы можете просматривать местоположение спутников и доступные спутниковые системы на странице спутников (*[Страница спутников](#page-42-0)*, стр. 37).

**GPS**: группа спутников, созданная США.

**Многодиапазонная система GPS**: группа спутников, созданная США, в которой используется улучшенный сигнал L5.

**ГЛОНАСС**: группа спутников, созданная Россией.

**GALILEO**: группа спутников, созданная Европейским космическим агентством.

**Многодиапазонная система GALILEO**: группа спутников, созданная Европейским космическим агентством, в которой используется улучшенный сигнал L5.

**Многодиапазонная система QZSS**: группа спутников, созданная Японией, в которой используется улучшенный сигнал L5.

**IRNSS (NavIC)**: группа спутников, созданная Индией, в которой используется улучшенный сигнал L5.

## **Главные страницы**

Информация, необходимая для использования устройства, находится на следующих главных страницах: главное меню, карта, компас и путевой компьютер.

Для перехода между главными страницами используйте кнопки **PAGE** или **QUIT**.

Страница, отображаемая посередине, открывается автоматически.

#### <span id="page-10-0"></span>**Вызов главного меню**

В главном меню доступны инструменты и экраны настройки, в том числе для маршрутных точек, занятий, маршрутов и многого другого (*[Инструменты главного меню](#page-32-0)*, стр. 27, *[Меню «Настройки»](#page-45-0)*, [стр. 40](#page-45-0)).

Откройте любую страницу и дважды нажмите кнопку **MENU**.

## **Карта**

 $\blacktriangle$  обозначает ваше местоположение на карте. По мере вашего передвижения  $\blacktriangle$  перемещается, и на экране отображается графическое изображение пути движения. В зависимости от уровня масштаба на карте могут появляться названия и символы маршрутных точек. Чтобы увидеть больше деталей, увеличьте масштаб карты. При навигации к месту назначения маршрут обозначается на карте цветной линией.

#### **Навигация с помощью карты**

- **1** Начните навигацию к пункту назначения (*[Навигация к пункту назначения](#page-16-0)*, стр. 11).
- **2** Нажмите **PAGE** для перехода к странице карты.

Синий треугольник обозначает ваше местоположение на карте. По мере вашего передвижения синий треугольник перемещается, и на экране отображается графическое изображение пути движения.

- **3** Выполните одно или несколько указанных ниже действий:
	- Для просмотра различных областей карты используйте  $\Lambda$ ,  $\blacktriangledown$ ,  $\blacktriangleleft$  или  $\blacktriangleright$ .
	- Для изменения масштаба карты нажимайте  $\blacksquare$  или $\blacksquare$ .
	- Для просмотра дополнительной информации о маршрутной точке на карте (обозначенной значком) или другого местоположения переместите курсор карты в нужное место и нажмите **ENTER**.

#### **Измерение расстояний на карте**

Устройство позволяет измерять расстояние между несколькими местоположениями.

- **1** Нажмите **PAGE** для перехода к странице карты.
- **2** Нажмите **MENU**.
- **3** Выберите **Измерить расстояние**.
- **4** Используйте  $\Lambda$ ,  $\mathbf{V}$ ,  $\mathbf{V}$   $\mathbf{V}$   $\mathbf{V}$  для перемещения курсора карты к местоположению. Отобразится измеренное расстояние.
- **5** Нажмите кнопку **ENTER** для выбора дополнительных местоположений на карте.

#### **Параметры страницы карты**

Нажмите **PAGE** для перехода к странице карты, затем нажмите **MENU**.

**Показать инф. панель**: позволяет показать или скрыть информационную панель после настройки отображения на карте (*[Настройки карты](#page-11-0)*, стр. 6).

**Останов. навигацию**: остановка навигации по текущему маршруту.

**Настройка карты**: позволяет изменять дополнительные настройки карты (*[Настройки карты](#page-11-0)*, стр. 6).

**Измерить расстояние**: позволяет измерить расстояние между несколькими местоположениями (*Измерение расстояний на карте*, стр. 5).

**Изменить поля данных**: позволяет изменить поля данных на панели управления.

**Восст. настройки**: восстановление значений по умолчанию для параметров карты.

#### <span id="page-11-0"></span>**Настройки карты**

Нажмите **PAGE** для перехода к странице карты, затем нажмите **MENU**. Выберите **Настройка карты**.

**Диспетчер карт**: отображение скачанных версий карты. С подпиской Outdoor Maps+ вы можете скачивать дополнительные карты (*[Скачивание карт](#page-41-0)*, стр. 36).

**Ориентация**: настройка отображения карты на странице (*Изменение ориентации карты*, стр. 6).

**Панель управления**: выбор панели управления, отображаемой на карте. На разных панелях управления отображается различная информация о маршруте и местоположении.

**ПРИМЕЧАНИЕ.** обеспечивается запоминание пользовательских настроек для панели управления. При изменении профилей настройки сохраняются (*[Профили](#page-51-0)*, стр. 46).

**Навигац. сообщения**: настройка отображения навигационных сообщений на карте.

**Расш. настр.**: позволяет изменять расширенные настройки карты (*Расширенные настройки карты*, стр. 6).

#### **Изменение ориентации карты**

- **1** Нажмите **PAGE** для перехода к странице карты.
- **2** Нажмите **MENU**.
- **3** Выберите **Настройка карты** > **Ориентация**.
- **4** Выберите один из следующих вариантов:
	- **Север наверху** верхняя часть карты ориентирована на север.
	- **По треку** верхняя часть карты ориентирована по направлению движения.
	- Выберите **Автомобильный режим**, чтобы отобразить вид из автомобиля; верхняя часть карты будет ориентирована по направлению движения.

#### **Расширенные настройки карты**

Нажмите **PAGE** для перехода к странице карты, затем нажмите **MENU**. Выберите **Настройка карты** > **Расш. настр.**.

- **Автомасштаб**: автоматический выбор наиболее подходящего масштаба для удобства просмотра карты. Если для данной функции выбрана опция Выключено, увеличение или уменьшение масштаба нужно выполнять вручную.
- **Детализация**: выбор степени детализации данных на карте. На отображение карты с большей детализацией требуется больше времени (при обновлении изображения).
- **Тени рельефа**: включение или отключение показа рельефа местности на карте, если такие данные доступны.
- **Трансп. средство**: включение отображения значка, который указывает ваше текущее местоположение на карте. Значок местоположения по умолчанию — маленький синий треугольник.
- **Уровни масштаба**: настройка уровня масштаба для отображения элементов карты. При использовании более высокого уровня масштаба карты, чем выбранный уровень, элементы карты не отображаются.

**Размер текста**: выбор размера для текстовых надписей на элементах карты.

#### **Компас**

Во время навигации  $\blacktriangle$  показывает направление к пункту назначения, независимо от направления движения. Если А направлен к верхней точке шкалы электронного компаса, вы двигаетесь прямо к пункту назначения. Если направлен в другую сторону, повернитесь таким образом, чтобы значок был направлен к верхней части компаса.

#### <span id="page-12-0"></span>**Навигация по компасу**

Во время навигации  $\blacktriangle$  обозначает курс на точку назначения вне зависимости от текущего направления движения.

- **1** Начните навигацию к пункту назначения (*[Навигация к пункту назначения](#page-16-0)*, стр. 11).
- **2** Нажмите **PAGE** для перехода к странице компаса.
- **3** Поверните устройство таким образом, чтобы значок **А** был направлен к верхней части компаса, и двигайтесь в указанном направлении до пункта назначения.

#### **Использование указателя курса**

Указатель курса наиболее полезен при навигации к пункту назначения по прямой линии, например при навигации по воде. Он помогает вернуться на линию курса при отклонении от него для обхода препятствий или опасных участков.

- **1** Нажмите **PAGE** для перехода к странице компаса.
- **2** Нажмите **MENU**.
- **3** Выберите **Настройка направл.** > **Линия курса/стрелка** > **Курс (индик.откл. от курса)**, чтобы включить указатель курса.

![](_page_12_Figure_10.jpeg)

Указатель линии курса. Указывает направление требуемой линии курса от начальной точки к T следующей маршрутной точке.

Индикатор отклонения от курса (CDI). Указывает местоположение требуемой линии курса  $\mathbf{2}$ относительно текущего местоположения. Если индикатор отклонения совпадает с указателем линии курса, вы двигаетесь по курсу.

Расстояние отклонения от курса. Точки указывают расстояние отклонения от курса.  $\bf{3}$ Расстояние, соответствующее каждой точке, отображается на шкале в верхнем правом углу.

Указатель направления. Указывает направление движения: к следующей маршрутной точке или от нее.

#### <span id="page-13-0"></span>**Навигация при помощи функции** «**Засечь направление**»

Можно направить устройство с заблокированным положением стрелки компаса на удаленный объект, выполнить проецирование объекта в качестве маршрутной точки, а затем использовать его как ориентир для навигации.

- **1** Нажмите **PAGE** для перехода к странице компаса.
- **2** Нажмите **MENU**.
- **3** Выберите **Засечь направлен.**.
- **4** Наведите устройство на объект.
- **5** Выберите **Фиксир. направлен.** > **Установить курс**.
- **6** Начните навигацию с помощью компаса.

#### **Проекция маршрутной точки из вашего текущего местоположения**

Сохранить маршрутную точку можно с использованием функции проецирования расстояния из текущего местоположения.

Например, если вы хотите отправиться к местоположению, которое вы видите на другой стороне реки или ручья, вы можете спроецировать маршрутную точку из текущего местоположения в наблюдаемое местоположение, а затем отправиться в новое место после пересечения реки или ручья.

- **1** Нажмите **PAGE** для перехода к странице компаса.
- **2** Нажмите **MENU**.
- **3** Выберите **Засечь направлен.**.
- **4** Наведите устройство на новое местоположение.
- **5** Выберите пункт **Фиксир. направлен.** > **Проец. марш. точ.**.
- **6** Выберите единицу измерения.
- **7** Введите расстояние, затем выберите **Готово**.
- **8** Выберите **Сохранить**.

#### **Настройки компаса**

Нажмите **PAGE** для перехода к странице компаса, затем нажмите **MENU**.

**Засечь направлен.**: позволяет наводить устройство на удаленный объект, а затем использовать его как ориентир для навигации (*Навигация при помощи функции «Засечь направление»*, стр. 8).

**Останов. навигацию**: остановка навигации на текущем маршруте.

**Измен. панель управл.**: изменение темы панели управления и настройка отображаемых на ней данных.

**ПРИМЕЧАНИЕ.** обеспечивается запоминание пользовательских настроек для панели управления. При изменении профилей настройки сохраняются (*[Профили](#page-51-0)*, стр. 46).

- **Установить шкалу**: устанавливает шкалу расстояния между точками на индикаторе отклонения курса при навигации с помощью функции Засечь направлен..
- **Калибровка компаса**: позволяет откалибровать компас в случае его нестабильной работы. Например, после перемещения на большие расстояния или после резких перепадов температур (*[Калибровка](#page-14-0)  [компаса](#page-14-0)*, стр. 9).

**Настройка направл.**: позволяет выполнять настройку курса по компасу (*[Настройки курса](#page-14-0)*, стр. 9).

**Изменить поля данных**: позволяет настроить поля данных на странице компаса.

**Восст. настройки**: восстановление заводских настроек по умолчанию для компаса.

#### <span id="page-14-0"></span>**Калибровка компаса**

Для выполнения калибровки электронного компаса вы должны находиться вне помещения вдали от объектов, влияющих на магнитное поле, таких как машины, здания или линии электропередач.

Устройство GPSMAP 67 оснащено трехкоординатным электронным компасом. После перемещения на большие расстояния или резкого изменения температуры рекомендуется проводить калибровку компаса.

- **1** Нажмите **PAGE** для перехода к странице компаса.
- **2** Нажмите **MENU**.
- **3** Выберите **Калибровка компаса** > **Запуст.**.
- **4** Следуйте инструкциям на экране.

#### **Настройки курса**

Нажмите **PAGE** для перехода к странице компаса, затем нажмите **MENU**. Выберите **Настройка направл.**.

**Экран**: выбор способа отображения направления по компасу: буквы, градусы или миллирадианы.

- **Северный полюс**: выбор направления на север, используемого на компасе (*Настройка направления на север*, стр. 9).
- **Линия курса/стрелка**: настройка вида указателя на экране.Азимут указывает на пункт назначения. Курс (индик.откл. от курса) — показывает текущее положение относительно линии курса, ведущей к пункту назначения.
- **Компас**: автоматическое переключение электронного компаса на GPS-компас при движении с более высокой скоростью в течение заданного периода времени.
- **Калибровка компаса**: позволяет откалибровать компас в случае его нестабильной работы. Например, после перемещения на большие расстояния или после резких перепадов температур (*Калибровка компаса*, стр. 9).

#### **Настройка направления на север**

Вы можете установить исходное направление, которое будет использоваться при расчете курса.

- **1** Нажмите **PAGE** для перехода к странице компаса.
- **2** Нажмите **MENU**.
- **3** Выберите **Настройка направл.** > **Северный полюс**.
- **4** Выберите один из следующих вариантов:
	- Чтобы установить географический север в качестве начала отсчета курса, выберите **Истинный**.
	- Чтобы установить автоматическую настройку магнитного отклонения для текущего местоположения, выберите **Магнитный**.
	- Чтобы установить условный север (000 градусов) в качестве начала отсчета курса, выберите **По сетке**.
	- Чтобы настроить значение магнитного отклонения вручную, выберите **Пользовательское**, введите магнитное отклонение, а затем выберите **Готово**.

#### **Счетчик движения**

Счетчик движения показывает текущую и среднюю скорость, а также пробег и другие полезные данные. Вы можете настроить раскладку, панель управления и поля данных счетчика движения.

#### <span id="page-15-0"></span>**Настройка путевого компьютера**

Нажмите **PAGE** для перехода к странице путевого компьютера, затем нажмите **MENU**.

**Сброс**: сброс всех значений счетчика движения. Чтобы путевой компьютер регистрировал точные данные, перед поездкой рекомендуется сбросить всю хранящуюся в нем информацию.

**Изменить поля данных**: настройка полей данных путевого компьютера.

**Измен. панель управл.**: изменение темы панели управления и настройка отображаемых на ней данных. **ПРИМЕЧАНИЕ.** обеспечивается запоминание пользовательских настроек для панели управления.

При изменении профилей настройки сохраняются (*[Профили](#page-51-0)*, стр. 46).

**Вставить страницу**: вставка дополнительной страницы с настраиваемыми полями данных.

**СОВЕТ.** для прокрутки страниц можно использовать кнопки со стрелками.

**Удалить страницу**: удаление дополнительной страницы с настраиваемыми полями данных.

**Больше данных**: добавление дополнительных полей данных на страницу путевого компьютера.

**Меньше данных**: удаление полей данных со страницы путевого компьютера.

**Восст. настройки**: восстановление для путевого компьютера заводских настроек по умолчанию.

#### **Альтиметр**

По умолчанию на странице альтиметра отображается изменение высоты за пройденное расстояние. Вы можете настроить параметры альтиметра (*Настройки альтиметра*, стр. 10). Чтобы просмотреть сведения, выберите соответствующую точку профиля.

#### **Настройки профиля альтиметра**

Нажмите кнопку **PAGE** для перехода к странице альтиметра, затем нажмите **MENU**.

**Сброс**: сброс данных альтиметра, включая данные по маршрутным точкам, трекам и поездке.

**Настр. альтиметра**: позволяет перейти к дополнительным настройкам альтиметра (*Настройки альтиметра*, стр. 10).

**Настр. диап. масштаб.**: настройка диапазона масштаба на странице альтиметра.

**Изменить поля данных**: позволяет настроить поля данных на странице альтиметра.

**Восст. настройки**: восстановление заводских настроек по умолчанию для альтиметра.

#### **Настройки альтиметра**

Нажмите кнопку **PAGE** для перехода к странице альтиметра, затем нажмите **MENU**. Выберите **Настр. альтиметра**.

- **Автокалибровка**: Один раз позволяет альтиметру автоматически выполнять калибровку один раз при запуске занятия.Постоянно — позволяет альтиметру выполнять калибровку в течение всего времени выполнения занятия.
- **Режим барометра**: Переменная высота позволяет измерять с помощью барометра перепады высоты во время движения.Постоянная высота — используется при закреплении навигатора на постоянной высоте, после чего показатели барометрического давления изменяются только в зависимости от погоды.
- **Тренд давления**: порядок записи навигатором данных о давлении.Всегда сохранять запись всех данных о давлении; полезно, если вы наблюдаете за изменениями давления.
- **Тип графика**: запись изменений высоты по прошествии заданного периода времени/заданной дистанции, запись данных о барометрическом давлении по прошествии определенного периода времени или запись изменений давления окружающей среды по прошествии определенного периода времени.
- **Калиб. альтим.**: позволяет выполнять ручную калибровку альтиметра (*[Калибровка барометрического](#page-16-0) [альтиметра](#page-16-0)*, стр. 11).

#### <span id="page-16-0"></span>**Калибровка барометрического альтиметра**

Если вам известна точная высота местности или точное давление, вы можете выполнить калибровку барометрического альтиметра вручную.

- **1** Переместитесь в точку, для которой у вас имеются данные о высоте или барометрическом давлении.
- **2** Нажмите **PAGE** для перехода к странице альтиметра.
- **3** Нажмите кнопку **MENU**.
- **4** Выберите **Настр. альтиметра** > **Калиб. альтим.**.
- **5** Выберите **Метод**, чтобы выбрать единицы измерения для использования при проведении калибровки.
- **6** Введите единицы измерения.
- **7** Выберите **Калибровать**.

## **Навигация**

Вы можете использовать функции GPS-навигации на своем устройстве для навигации по сохраненному занятию, маршруту или дистанции.

- Устройство записывает ваш путь в качестве занятия. Занятия используют путевую навигацию. Если навигация выполняется по сохраненному занятию, его нельзя пересчитать (*Записи*[, стр. 17](#page-22-0)).
- Маршрутом называется последовательность маршрутных точек или местоположений, которая ведет к месту назначения. При отклонении от исходного маршрута устройство вычисляет новый маршрут и выдает новые указания (*[Маршруты](#page-20-0)*, стр. 15).
- Дистанция может иметь несколько пунктов назначения и создаваться по точкам или дорогам. Во время навигации по сохраненной дистанции можно выбрать навигацию по прямому пути без изменений карты и пересчетов или по дорогам и маршрутам с пересчетами при необходимости. Вы можете преобразовать сохраненные занятия и маршруты в дистанции (*[Дистанции](#page-25-0)*, стр. 20).

## **Страница функции** FIND

Можно воспользоваться страницей Поиск для поиска пункта назначения для навигации. Не все категории в меню FIND доступны во всех регионах и со всеми картами.

#### **Навигация к пункту назначения**

- **1** Нажмите **FIND**.
- **2** Выберите категорию.
- **3** Чтобы сузить область поиска, нажмите **MENU**
- **4** При необходимости выберите **Поиск по имени** и введите название или часть названия пункта назначения.
- **5** Выберите пункт назначения.
- **6** Выберите **Старт**.

Расчетный маршрут отображается в виде наложенной на карту пурпурной линии.

**7** Начните навигацию с помощью карты (*[Навигация с помощью карты](#page-10-0)*, стр. 5) или компаса (*[Навигация](#page-12-0) [по компасу](#page-12-0)*, стр. 7).

#### **Остановка навигации**

- **1** Нажмите **FIND**.
- **2** Выберите пункт **Останов. навигацию**.

#### <span id="page-17-0"></span>**Поиск местоположения рядом с другим местом**

- **1** Нажмите **FIND**.
- **2** Нажмите **MENU**.
- **3** Выберите **Поиск рядом** и выберите один из вариантов.
- **4** Выберите нужное местоположение.

## **Маршрутные точки**

Маршрутными точками называются местоположения, данные о которых записываются и хранятся в памяти устройства. Маршрутные точки могут указывать, где вы находитесь, куда вы отправляетесь или где вы были. Вы можете добавить сведения о местоположении (например, название, высоту и глубину).

Для добавления файла .gpx, содержащего информацию о маршрутных точках, следует перенести его в папку GPX (*[Перенос файлов на устройство](#page-57-0)*, стр. 52).

#### **Сохранение текущего местоположения в качестве маршрутной точки**

- **1** Нажмите **MARK**.
- **2** При необходимости выберите поле для редактирования информации о маршрутной точке, например название или местоположение.
- **3** Выберите **Сохранить**.

#### **Сохранение местоположения на карте в качестве маршрутной точки**

Местоположение на карте можно сохранить в качестве маршрутной точки.

- **1** Нажмите **PAGE** для перехода к странице карты.
- **2** Используйте  $\land$ ,  $\blacktriangledown$ ,  $\blacktriangleleft$  или  $\blacktriangleright$  для перемещения курсора к местоположению. В верхней части экрана появится строка информации.
- **3** Нажмите клавишу **ENTER**.
- **4** Нажмите **MENU**.
- **5** Выберите пункт **Сохр.как марш.точку**.

#### **Навигация к маршрутной точке**

- **1** Нажмите **FIND**.
- **2** Выберите пункт **Маршр. точки**.
- **3** Выберите маршрутную точку.
- **4** Выберите **Старт**.

По умолчанию ваш маршрут до маршрутной точки отображается на карте в виде цветной прямой линии.

#### **Поиск сохраненной маршрутной точки**

- **1** Нажмите **MENU** дважды, чтобы открыть главное меню.
- **2** Выберите **Мен. марш. точ.**.
- **3** Чтобы сузить область поиска, нажмите **MENU**
- **4** При необходимости выберите один из вариантов ниже:
	- Для поиска по названию маршрутной точки выберите **Поиск по имени**.
	- Для поиска рядом с текущим или недавно найденным местоположением, другой маршрутной точкой или точкой на карте выберите **Поиск рядом**.
	- Для просмотра списка маршрутных точек в алфавитном порядке или по удаленности выберите **Сортировка**.
- **5** Выберите маршрутную точку из списка.

#### <span id="page-18-0"></span>**Редактирование маршрутной точки**

- Нажмите **MENU** дважды, чтобы открыть главное меню.
- Выберите **Мен. марш. точ.**.
- Выберите сохраненную маршрутную точку.
- Выберите элемент для редактирования (например, название или местоположение).
- Введите новую информацию и нажмите **Готово**.

#### **Удаление маршрутной точки**

- Нажмите **MENU** дважды, чтобы открыть главное меню.
- Выберите **Мен. марш. точ.**.
- Выберите маршрутную точку.
- Нажмите **MENU**.
- Выберите **Удалить**.

#### **Смена фотографии для маршрутной точки**

- Нажмите **MENU** дважды, чтобы открыть главное меню.
- Выберите **Мен. марш. точ.**.
- Выберите маршрутную точку.
- Нажмите **MENU**.
- Выберите **Изменить фото**.
- Выберите фотографию.
- Выберите **Далее**.

#### **Повышение точности определения местоположения маршрутных точек**

Можно повысить точность определения местоположения маршрутных точек посредством усреднения данных о местоположении. При усреднении в устройстве сохраняется несколько показаний GPS, полученных при определении местоположения одной точки, затем вычисленное среднее значение используется для повышения точности.

- Нажмите **MENU** дважды, чтобы открыть главное меню.
- Выберите **Мен. марш. точ.**.
- Выберите маршрутную точку.
- Нажмите **MENU**.
- Выберите пункт **Усредн. местопол.**.
- Переместитесь в местоположение маршрутной точки.
- Выберите **Запуст.**.
- Следуйте инструкциям на экране.
- Когда значение в строке состояния достигнет 100%, выберите **Сохранить**.

Для обеспечения оптимальных результатов рекомендуется собрать от 4 до 8 образцов с промежутком между измерениями не менее 90 минут.

#### <span id="page-19-0"></span>**Проекция маршрутной точки из сохраненной маршрутной точки**

Сохранить новую маршрутную точку можно с использованием функции проецирования сохраненной маршрутной точки путем указания расстояния и пеленга.

- Нажмите **MENU** дважды, чтобы открыть главное меню.
- Выберите **Мен. марш. точ.**.
- Выберите маршрутную точку.
- Нажмите **MENU**.
- Выберите **Проец. марш. точ.**.
- Введите пеленг, затем выберите **Готово**.
- Выберите единицу измерения.
- Введите расстояние, затем выберите **Готово**.
- Выберите **Сохранить**.

#### **Перемещение маршрутной точки на карте**

- Нажмите **MENU** дважды, чтобы открыть главное меню.
- Выберите **Мен. марш. точ.**.
- Выберите маршрутную точку.
- Нажмите **MENU**.
- Выберите пункт **Перемест.мар.тчк**.
- Используйте  $\wedge$ ,  $\vee$ ,  $\blacktriangleleft$  или  $\blacktriangleright$ , чтобы выбрать новую позицию на карте.
- Выберите пункт **Переместить**.

#### **Поиск местоположения рядом с маршрутной точкой**

- Нажмите **MENU** дважды, чтобы открыть главное меню.
- Выберите **Мен. марш. точ.**.
- Выберите маршрутную точку.
- Нажмите **MENU**.
- Выберите пункт **Найти рядом**.
- Выберите категорию.

В списке будут показаны местоположения, расположенные рядом с выбранной маршрутной точкой.

#### **Настройка сигнала сближения с маршрутной точкой**

Вы можете добавить сигнал сближения с маршрутной точкой. Сигналы сближения предупреждают пользователя о том, что он находится на заданном расстоянии до определенного местоположения.

- Нажмите **MENU** дважды, чтобы открыть главное меню.
- Выберите **Мен. марш. точ.**.
- Выберите маршрутную точку.
- Нажмите **MENU**.
- Выберите **Задать сближение**.
- Введите радиус.

При входе в зону действия сигнала сближения устройство издаст звуковой сигнал.

#### <span id="page-20-0"></span>**Добавление маршрутной точки в маршрут**

- Нажмите **MENU** дважды, чтобы открыть главное меню.
- Выберите **Мен. марш. точ.**.
- Выберите маршрутную точку.
- Нажмите **MENU**.
- Выберите **Добав. в маршрут**.
- Выберите маршрут.

#### **Перемещение маршрутной точки в ваше текущее местоположение**

Местоположение маршрутной точки можно изменить. Например, если вы перегнали автомобиль, в качестве его местоположения можно указать ваше текущее местоположение.

- Нажмите **MENU** дважды, чтобы открыть главное меню.
- Выберите **Мен. марш. точ.**.
- Выберите маршрутную точку.
- Нажмите **MENU**.
- Выберите пункт **Разместить здесь**.

В качестве маршрутной точки будет указано ваше текущее местоположение.

#### **Маршруты**

Маршрутом называется последовательность маршрутных точек или местоположений, которая ведет к месту назначения. Маршруты сохраняются на устройстве как файлы GPX.

#### **Создание маршрута с помощью планировщика маршрутов**

Маршрут может включать в себя большое количество маршрутных точек, но при этом он должен содержать как минимум начальную точку и один пункт назначения.

- Нажмите **MENU** дважды, чтобы открыть главное меню.
- Выберите **Планир. марш.** > **Создать маршрут** > **Выберите перв. точку**.
- Выберите категорию.
- Выберите первую точку маршрута.
- Выберите **Далее**.
- Выберите **Выберите след. точку**, чтобы добавить дополнительные точки к маршруту.
- Выберите **QUIT** для сохранения маршрута.

#### **Создание маршрута с использованием карты**

- Нажмите **MENU** дважды, чтобы открыть главное меню.
- Выберите **Планир. марш.** > **Создать маршрут** > **Выберите перв. точку** > **Карта**.
- **3** Используйте  $\blacktriangle$ ,  $\blacktriangledown$ ,  $\blacktriangleleft$  или  $\blacktriangleright$ , чтобы выбрать точку на карте.
- Выберите **Далее**.
- Повторите шаги 3 и 4, чтобы выбрать дополнительные точки на карте для добавления к маршруту (необязательно).
- Выберите **QUIT**.

#### **Навигация по сохраненному маршруту**

- Нажмите **FIND**.
- Выберите пункт **Маршруты**.
- Выберите маршрут.
- Выберите **Старт**.

По умолчанию ваш маршрут отображается на карте в виде цветной прямой линии.

#### <span id="page-21-0"></span>**Просмотр активного маршрута**

- Начните навигацию по маршруту (*[Навигация по сохраненному маршруту](#page-20-0)*, стр. 15).
- Нажмите **MENU** дважды, чтобы открыть главное меню.
- Выберите **Активный маршрут**.
- Для просмотра дополнительных сведений выберите любую из точек маршрута.

#### **Редактирование маршрута**

Точки маршрута можно добавлять, удалять или перемещать.

- Нажмите **MENU** дважды, чтобы открыть главное меню.
- Выберите **Планир. марш.**.
- Выберите маршрут.
- Нажмите **MENU**.
- Выберите **Изменить маршрут**.
- Выберите точку.
- Выберите один из следующих вариантов:
	- Чтобы просмотреть точку на карте, выберите **Обзор**.
	- Чтобы изменить порядок следования точек в маршруте, выберите **Переместить вверх** или **Вниз**.
	- Чтобы добавить в маршрут еще одну точку, выберите **Вставить**. Дополнительная точка вставляется перед редактируемой точкой.
	- Чтобы удалить точку из маршрута, выберите **Удалить**.
- Выберите **QUIT** для сохранения маршрута.

#### **Редактирование имени маршрута**

Имя маршрута можно настроить, чтобы облегчить его идентификацию.

Нажмите **MENU** дважды, чтобы открыть главное меню.

- Выберите **Планир. марш.**.
- Выберите маршрут.
- Нажмите **MENU**.
- Нажмите **Изменить имя**.
- Введите новое название.

#### **Просмотр маршрута на карте**

- Нажмите **MENU** дважды, чтобы открыть главное меню.
- Выберите **Планир. марш.**.
- Выберите маршрут.
- Выберите вкладку с картой.

#### **Просмотр графика высоты по маршруту**

На графике высоты отображаются изменения высоты на маршруте в соответствии с заданными пользователем настройками маршрута. Если на навигаторе настроено прокладывание прямых маршрутов, на графике высоты отображаются изменения высоты на прямой линии между точками маршрута. Если на навигаторе настроено прокладывание маршрутов для движения по дорогам, на графике высоты отображаются изменения высоты на дорогах, включенных в маршрут.

- Нажмите **MENU** дважды, чтобы открыть главное меню.
- Выберите **Планир. марш.**.
- Выберите маршрут.
- Выберите вкладку графика высоты.

#### <span id="page-22-0"></span>**Создание обратного маршрута**

Можно переставить первую и последнюю точки маршрута для навигации по маршруту в обратном порядке.

- **1** Нажмите **MENU** дважды, чтобы открыть главное меню.
- **2** Выберите **Планир. марш.**.
- **3** Выберите маршрут.
- **4** Нажмите **MENU**.
- **5** Выберите пункт **Обратный маршрут**.

#### **Удаление маршрута**

- **1** Нажмите **MENU** дважды, чтобы открыть главное меню.
- **2** Выберите **Планир. марш.**.
- **3** Выберите маршрут.
- **4** Нажмите **MENU**.
- **5** Выберите пункт **Удалить**.

#### **Записи**

Устройство записывает ваш путь в качестве занятия. Занятия содержат информацию о расположенных вдоль записанного пути точках, включая время и местоположение каждой точки. Занятия сохраняются на устройстве как файлы FIT.

#### **Настройки записи**

Нажмите **MENU** дважды, чтобы открыть главное меню. Выберите **Параметры** > **Запись**.

- **Метод записи**: выбор метода записи. При выборе опции Автоматически запись точек производится с переменными интервалами для обеспечения оптимального представления пути. Кроме того, можно записывать точки в указанное время или через заданные интервалы расстояний.
- **Интервал**: установка частоты записи. Более высокая частота записи позволяет получать более точные пути, но приводит к быстрому заполнению путевого журнала.
- **Auto Pause**: настройка на устройстве функции остановки записи, когда вы не двигаетесь.
- **Автозапуск**: настройка на устройстве функции автоматического запуска новой записи при завершении предыдущей записи.
- **Тип занятия**: настройка стандартного типа занятия на устройстве.
- **Расш. настр.**: позволяет изменять дополнительные настройки записи (*Расширенные настройки записи*, стр. 17).

#### **Расширенные настройки записи**

Нажмите **MENU** дважды, чтобы открыть главное меню. Выберите **Параметры** > **Запись** > **Расш. настр.**.

- **Формат вывода**: настройка сохранения записи в формате файла FIT или GPX и FIT (*[Типы](#page-56-0) файлов*[, стр. 51](#page-56-0)). Опция FIT записывает занятия с дополнительными данными для фитнеса, оптимизированными для приложения Garmin Connect™ , которые можно использовать для навигации. Опция FIT и GPX записывает занятия в качестве стандартного трека, который можно просматривать на карте и использовать для навигации, а также в качестве занятия с дополнительными данными для фитнеса.
- **Автосохранение**: установка автоматического расписания для сохранения записей. Это помогает организовать поездки и сэкономить место в памяти (*[Настройки автосохранения](#page-23-0)*, стр. 18).
- **Запись трека**: настройка опций для записи поездок.
- **Сброс запис. данных**: настройка опций для сброса данных. Выбор опции Занятие и поездка обеспечивает сброс данных записи и поездки по завершении активной записи. Установка опции С запросом обеспечивает вывод предложения о выборе данных для сброса.

#### <span id="page-23-0"></span>**Настройки автосохранения**

Нажмите **MENU** дважды, чтобы открыть главное меню. Выберите **Параметры** > **Запись** > **Расш. настр.** > **Автосохранение**.

- **При заполнении**: автоматически сохраняет текущую запись и начинает новую, когда текущая запись приближается к 20 000 точек трека.
- **Ежедневно**: автоматически сохраняет запись предыдущего дня и начинает новую запись при включении устройства в новый день.
- **Еженедельно**: автоматически сохраняет запись предыдущей недели и начинает новую, когда вы включаете устройство на новой неделе.
- **Автоматически**: автоматически сохраняет текущую запись в зависимости от ее длины и количества созданных точек трека.

**Никогда**: никогда не сохраняет текущую запись автоматически. Когда текущая запись приближается к 20 000 точек трека, устройство отфильтровывает активный трек, чтобы удалить лишние точки, сохранив форму и историю записи. Неотфильтрованные точки сохраняются во временном файле GPX и FIT, который сохраняется или удаляется при остановке записи.

**ПРИМЕЧАНИЕ.** при импорте занятий в формате FIT или треков GPX с более чем 20 000 точками трека устройство фильтрует линию, чтобы она помещалась в памяти устройства, и улучшает производительность прорисовки карты, сохраняя форму и историю записи. Файлы FIT и GPX сохраняют все исходные точки трека.

#### **Просмотр текущего занятия**

По умолчанию устройство начинает записывать ваш путь как занятие, если оно включено и получило сигналы со спутника. Запись можно приостановить или запустить вручную.

- **1** Нажмите **MENU** дважды, чтобы открыть главное меню.
- **2** Выберите **Элементы управления записью**.
- **3** Нажимайте или **для просмотра вариантов:** 
	- Для управления записью текущего занятия выберите  $\blacktriangleright$ .
	- $\cdot$  Чтобы просмотреть поля данных занятия, выберите  $\bigoplus$ .
	- Чтобы просмотреть текущее занятие на карте, выберите  $\Box$
	- Чтобы просмотреть профиль высот текущего занятия, выберите  $\Delta$ .

#### **Навигация с использованием функции** TracBack®

Во время выполнения записи можно вернуться к начальной точке занятия. Эту функцию можно использовать для поиска обратного пути в кемпинг или к начальной точке.

- **1** Нажмите **MENU** дважды, чтобы открыть главное меню.
- **2** Выберите **Элементы управления записью**.
- **3** Нажмите для перехода на вкладку карты.
- **4** Выберите **TracBack**.

На карте пурпурной линией отображается ваш маршрут, включая начальную и конечную точки.

**5** Начните навигацию с помощью карты (*[Навигация с помощью карты](#page-10-0)*, стр. 5) или компаса (*[Навигация](#page-12-0) [по компасу](#page-12-0)*, стр. 7).

#### <span id="page-24-0"></span>**Остановка текущего занятия**

- **1** На одной из главных страниц нажмите кнопку **ENTER**.
- **2** Выберите **Стоп**.
- **3** Выберите один из следующих вариантов:
	- Чтобы возобновить запись, выберите **Возобнов.**.
	- Чтобы сохранить занятие, выберите  $\equiv$ . **СОВЕТ.** сохраненное занятие можно посмотреть, дважды нажав кнопку **MENU**, чтобы открыть главное меню, и выбрав **Записан. занятия**.
	- Чтобы удалить занятие и сбросить данные путевого компьютера, выберите  $\vec{\Omega}$ .

#### **Сохранение текущего занятия**

- **1** Нажмите **MENU** дважды, чтобы открыть главное меню.
- **2** Выберите **Элементы управления записью** > .
- **3** Выберите один из следующих вариантов:
	- Выберите **Сохранить**, чтобы сохранить занятие целиком.
	- Нажмите **MENU**, выберите **Сохранить часть** и выберите нужную часть.

#### **Просмотр сохраненной информации о занятиях**

- **1** Нажмите **MENU** дважды, чтобы открыть главное меню.
- **2** Выберите **Записан. занятия**.
- **3** Выберите занятие.
- **4** Выберите  $\bigoplus$ , чтобы просмотреть информацию о занятии, например время и расстояние.
- **5** Выберите пункт **4** для просмотра занятия на карте. Начальная и конечная точки трека обозначаются флажками.

#### **Сохранение местоположения из занятия в качестве маршрутной точки**

- **1** Нажмите **MENU** дважды, чтобы открыть главное меню.
- **2** Выберите **Записан. занятия**.
- **3** Выберите занятие.
- $4$  Выберите  $2$ .
- **5** Используйте  $\wedge$ ,  $\vee$ ,  $\blacktriangleleft$  или  $\blacktriangleright$  для перемещения курсора к местоположению. В верхней части экрана появится строка информации.
- **6** Нажмите клавишу **ENTER**.
- **7** Нажмите **MENU**.
- **8** Выберите пункт **Сохр.как марш.точку**.

#### **Создание трека из сохраненного занятия**

Из сохраненного занятия можно создать трек. Треки и занятия сохраняются в разных форматах (*[Типы](#page-56-0)  файлов*[, стр. 51](#page-56-0)). Это действие предоставляет возможность беспроводного обмена треками с другими совместимыми устройствами Garmin® .

- **1** Нажмите **MENU** дважды, чтобы открыть главное меню.
- **2** Выберите **Записан. занятия**.
- **3** Выберите занятие.
- **4** Нажмите **MENU**.
- **5** Выберите **Сохранить как трек**.

#### <span id="page-25-0"></span>**Обратная навигация по маршруту занятия**

Можно переставить первую и последнюю точки занятия для навигации по маршруту занятия в обратном порядке.

- Нажмите **MENU** дважды, чтобы открыть главное меню.
- Выберите **Записан. занятия**.
- Выберите занятие.
- Нажмите **MENU**.
- Выберите **Реверсная копия**.

#### **Навигация по сохраненному занятию**

- Нажмите **MENU** дважды, чтобы открыть главное меню.
- Выберите **Записан. занятия**.
- Выберите занятие.
- Выберите 1.
- Выберите **Старт**.

#### **Удаление сохраненного занятия**

- Нажмите **MENU** дважды, чтобы открыть главное меню.
- Выберите **Записан. занятия**.
- Выберите занятие.
- Нажмите **MENU**.
- Выберите **Удалить**.

## **Дистанции**

Дистанция может иметь несколько пунктов назначения, до которых можно передвигаться по точкам или дорогам. Дистанции сохраняются на устройстве как файлы FIT.

#### **Создание дистанции**

- Нажмите **MENU** дважды, чтобы открыть главное меню.
- Выберите **План. дистанции** > **Создать дист.**.
- Выберите метод создания дистанции.
	- Для создания дистанции без изменений карты или пересчетов выберите **Прямой путь**.
	- Для создания дистанции, которая настраивается в соответствии с данными карты и пересчетами при необходимости, выберите **Дороги и трассы**.
- Выберите пункт **Выберите перв. точку**.
- Выберите категорию.
- Выберите первую точку на дистанции.
- Выберите **Далее**.
- Выберите **Выберите след. точку**, чтобы добавить дополнительные точки к дистанции.
- Выберите **Готово**.

#### <span id="page-26-0"></span>**Создание дистанции с использованием карты**

- **1** Нажмите **MENU** дважды, чтобы открыть главное меню.
- **2** Выберите **План. дистанции** > **Создать дист.**.
- **3** Выберите метод создания дистанции.
	- Для создания дистанции без изменений карты или пересчетов выберите **Прямой путь**.
	- Для создания дистанции, которая настраивается в соответствии с данными карты и пересчетами при необходимости, выберите **Дороги и трассы**.
- **4** Нажмите **Выберите перв. точку** > **Карта**.
- **5** Выберите точку на карте.
- **6** Выберите **Далее**.
- **7** Прокрутите карту, чтобы выбрать на ней дополнительные точки для добавления к дистанции.
- **8** Выберите **Готово**.

#### **Навигация по сохраненной дистанции**

- **1** Нажмите **FIND**.
- **2** Выберите **Дистанции**.
- **3** Выберите дистанцию.
- **4** Выберите **Старт**.

По умолчанию ваш маршрут отображается на карте в виде прямой линии.

#### **Редактирование дистанции**

- **1** Нажмите **MENU** дважды, чтобы открыть главное меню.
- **2** Выберите **План. дистанции**.
- **3** Выберите дистанцию.
- **4** Нажмите **MENU**.
- **5** Выберите **Изменить дистанцию**.
- **6** Выберите точку.
- **7** Выберите один из следующих вариантов:
	- Чтобы просмотреть точку на карте, выберите **Обзор**.
	- Для изменения названия точки выберите **Изменить имя**.
	- Чтобы изменить символ, который отображает точку, выберите **Изменить значок**.
	- Чтобы изменить порядок следования точек в дистанции, выберите **Переместить вверх** или **Вниз**.
	- Чтобы добавить в дистанцию еще одну точку, выберите **Вставить перед**. Дополнительная точка вставляется перед редактируемой точкой.
	- Для получения оповещения о прибытии в точку выберите **Увед. о прибытии**.

Точки с оповещениями обычно являются пунктами назначения на вашей дистанции. Точки без оповещений используются в качестве точек пролегания на дистанции, но не являются пунктами назначения.

- Чтобы удалить точку из дистанции, выберите **Удалить**.
- **8** Нажмите кнопку **QUIT** для сохранения дистанции.

#### <span id="page-27-0"></span>**Редактирование названия дистанции**

Название дистанции можно настроить, чтобы облегчить его идентификацию.

- Нажмите **MENU** дважды, чтобы открыть главное меню.
- Выберите **План. дистанции**.
- Выберите дистанцию.
- Нажмите **MENU**.
- Нажмите **Изменить имя**.
- Введите новое название.

#### **Просмотр сохраненной дистанции на карте**

- Нажмите **MENU** дважды, чтобы открыть главное меню.
- Выберите **План. дистанции**.
- Выберите дистанцию.
- Выберите вкладку с картой.

#### **Просмотр графика высоты дистанции**

На графике высоты отображаются изменения высоты на дистанции в соответствии с заданными пользователем настройками прокладки маршрута. Если на навигаторе настроено прокладывание прямых маршрутов, на графике высоты отображаются изменения высоты на прямой линии между точками дистанции. Если на навигаторе настроено прокладывание маршрутов для движения по дорогам, на графике высоты отображаются изменения высоты на дорогах, включенных в дистанцию.

- Нажмите **MENU** дважды, чтобы открыть главное меню.
- Выберите **План. дистанции**.
- Выберите дистанцию.
- Выберите вкладку графика высоты.

#### **Создание дистанции в обратном порядке**

Можно переставить первую и последнюю точки дистанции для навигации по дистанции в обратном порядке.

- Нажмите **MENU** дважды, чтобы открыть главное меню.
- Выберите **План. дистанции**.
- Выберите дистанцию.
- Нажмите **MENU**.
- Выберите **Дист. в обр. порядке**.

#### **Создание трека или маршрута из сохраненной дистанции**

Вы можете создать трек или маршрут из сохраненной дистанции. Навигацию по трекам или маршрутам можно выполнять с помощью устройств Garmin, не поддерживающих навигацию по дистанциям.

- Нажмите **MENU** дважды, чтобы открыть главное меню.
- Выберите **План. дистанции**.
- Выберите дистанцию.
- Нажмите **MENU**.
- Выберите **Сохранить как трек** или **Сохр. как маршрут**.

#### <span id="page-28-0"></span>**Удаление дистанции**

- **1** Нажмите **MENU** дважды, чтобы открыть главное меню.
- **2** Выберите **План. дистанции**.
- **3** Выберите дистанцию.
- **4** Нажмите **MENU**.
- **5** Выберите **Удалить**.

### **Дополнительные карты**

На данном устройстве можно использовать дополнительные карты, например Outdoor Maps+, City Navigator® и подробные карты Garmin HuntView™ Plus. На подробных картах отмечены дополнительные объекты (рестораны, станции обслуживания судов и так далее). Дополнительные сведения см. на веб-сайте [buy.garmin.com](http://buy.garmin.com) или обратитесь за информацией к дилеру Garmin.

#### **Покупка дополнительных карт**

- **1** Перейдите на страницу используемого устройства на сайте [www.garmin.com](http://www.garmin.com).
- **2** Щелкните вкладку **Карты**.
- **3** Следуйте инструкциям на экране.

#### **Поиск адреса**

Дополнительные карты City Navigator позволяют находить нужные адреса.

- **1** Нажмите **FIND**.
- **2** Выберите пункт **Адреса**.
- **3** Выберите **Поиск области** и укажите страну, регион или город.
- **4** Выберите **Номер** и введите номер дома.
- **5** Выберите **Название улицы** и введите название улицы.

## **Подключаемые функции**

<span id="page-29-0"></span>Подключаемые функции доступны на устройстве GPSMAP 67, когда оно подключено к беспроводной сети или совместимому смартфону с помощью технологии Bluetooth® . Для использования некоторых функций необходимо установить на смартфон приложение Garmin Explore®. Дополнительную информацию см. на веб-сайте [garmin.com/apps](http://garmin.com/apps).

- **Garmin Explore**: приложение Garmin Explore синхронизирует и передает маршрутные точки, дистанции и коллекции на устройство. Можно также загрузить карты на смартфон для доступа в автономном режиме.
- **датчики Bluetooth**: подключение совместимых датчиков Bluetooth, например нагрудного пульсометра.
- **Connect IQ™** : позволяет расширить функциональные возможности устройства за счет виджетов, полей данных и приложений с помощью приложения Connect IQ.
- **Загрузка данных EPO**: позволяет загружать файлы с расширенными данными по прогнозированию положения спутников GPS, обеспечивающие сокращение времени поиска спутников и получения исходной привязки GPS, с помощью приложения Garmin Explore или при наличии подключения к сети Wi-Fi<sup>®</sup>.
- **Outdoor Maps+**: позволяет скачивать бесплатные спутниковые изображения или картографические данные премиум-класса с помощью подписки Outdoor Maps+ при подключении Wi‑Fi к сети.
- **Интерактивные данные о тайниках**: предоставление платных услуг или бесплатных услуг по подписке для просмотра интерактивных данных о тайниках с веб-сайта [www.geocaching.com](http://www.geocaching.com/) с помощью приложения Garmin Explore или при наличии подключения к сети Wi‑Fi.
- **LiveTrack**: позволяет друзьям и близким отслеживать вашу активность в режиме реального времени. Отслеживающих пользователей можно пригласить по электронной почте или через социальные сети, и они смогут просматривать ваши достижения в режиме реального времени на странице отслеживания Garmin Connect.
- **Уведомления смартфона**: отображение уведомлений и сообщений со смартфона на устройстве GPSMAP 67 с помощью приложения Garmin Explore.
- **Обновления программного обеспечения**: позволяет получать обновления ПО для вашего устройства с помощью приложения Garmin Explore или при подключении к сети Wi‑Fi.
- **Текущая погода**: позволяет просматривать информацию о текущих погодных условиях и прогнозы погоды с помощью приложения Garmin Explore или при подключении к сети Wi‑Fi.

## <span id="page-30-0"></span>**Требования для использования подключаемых функций**

Для использования некоторых функций может потребоваться наличие смартфона с установленным на нем определенным приложением.

![](_page_30_Picture_266.jpeg)

### **Сопряжение смартфона с устройством**

- **1** Поместите совместимый смартфон на расстоянии не более 10 м (33 футов) от устройства.
- **2** В главном меню устройства выберите **Параметры** > **Bluetooth**.
- **3** На совместимом смартфоне включите технологию Bluetooth и откройте приложение Garmin Explore.
- **4** В приложении выберите нужное устройство и следуйте инструкциям на экране для сопряжения с устройством.

#### **Уведомления телефона**

Для использования функции уведомлений телефона требуется совместимый смартфон, сопряженный с устройством GPSMAP 67. При получении сообщений телефон отправляет уведомление на ваше устройство.

#### **Просмотр уведомлений телефона**

Чтобы просмотреть уведомления, необходимо установить сопряжение устройства с совместимым смартфоном.

- **1** Нажмите  $\mathbf{0}$ , чтобы открыть страницу состояния.
- **2** Выберите **Оповещения**.
- **3** Выберите уведомление.

#### **Отключение индикации уведомлений**

По умолчанию уведомления появляются на экране после получения. Можно скрыть уведомления, чтобы они не появлялись.

- **1** Нажмите **MENU** дважды, чтобы открыть главное меню.
- **2** Выберите **Параметры** > **Bluetooth** > **Оповещения** > **Скрыть**.

 $^{\circ}$ С сопряженного смартфона на базе iOS® уведомления телефона передаются на устройство непосредственно. Их передача осуществляется через приложение Garmin Connect при использовании смартфона на базе Android™ .

<sup>.&</sup>lt;br>Требуется для активации подписки.

<sup>3</sup> Требуется для скачивания карт.

#### <span id="page-31-0"></span>**Управление уведомлениями**

Уведомлениями, отображающимися на устройстве GPSMAP 67, можно управлять с помощью совместимого смартфона.

Выберите один из следующих вариантов:

- Если вы используете устройство iPhone® , перейдите к настройкам уведомлений iOS для выбора уведомлений, которые следует отображать на устройстве.
- Если вы используете смартфон с Android, в приложении Garmin Connect выберите **Настройки** > **Интеллектуальные уведомления**.

## **Подключение к беспроводной сети**

- **1** Нажмите **MENU** дважды, чтобы открыть главное меню.
- **2** Выберите **Параметры** > **Wi-Fi**.
- **3** При необходимости установите переключатель в соответствующую позицию, чтобы включить технологию Wi‑Fi.
- **4** Выберите **Добавить сеть**.
- **5** Выберите беспроводную сеть из списка, а затем при необходимости введите пароль для доступа к сети.

Информация о сети сохраняется на навигаторе. При возвращении в текущее местоположение подключение к сети будет устанавливаться автоматически.

## **Функции** Connect IQ

На устройство можно добавить функции Connect IQ, предлагаемые компанией Garmin и другими поставщиками, с помощью приложения Connect IQ. Вы можете настроить устройство в соответствии с собственными предпочтениями, добавив на него поля данных, виджеты и приложения.

- **Поля данных**: загрузка новых полей данных, обеспечивающих новое представление данных датчиков, занятий и архива. Поля данных Connect IQ можно добавлять для встроенных функций и страниц.
- **Виджеты**: обеспечивают оперативное отображение информации, включая данные датчиков и уведомления.
- **Приложения**: добавление интерактивных функций на устройство, таких как новые типы занятий на открытом воздухе и занятий фитнесом.

#### **Загрузка функций** Connect IQ

Для загрузки функций из приложения Connect IQ необходимо выполнить сопряжение устройства GPSMAP 67 со смартфоном (*[Сопряжение смартфона с устройством](#page-30-0)*, стр. 25).

- **1** Установите на смартфон приложение Connect IQ через магазин приложений, после чего откройте его.
- **2** При необходимости выберите свое устройство.
- **3** Выберите функцию Connect IQ.
- **4** Следуйте инструкциям на экране.

#### **Загрузка функций** Connect IQ **с помощью компьютера**

- **1** Подключите устройство к компьютеру с помощью кабеля USB.
- **2** Перейдите на веб-сайт [apps.garmin.com](http://apps.garmin.com) и выполните вход в систему.
- **3** Выберите функцию Connect IQ и загрузите ее.
- **4** Следуйте инструкциям на экране.

#### **Просмотр виджетов** Connect IQ

- **1** Нажмите  $\mathbf{0}$ , чтобы открыть страницу состояния.
- **2** Используйте **или** для прокрутки виджетов.

## <span id="page-32-0"></span>Garmin Explore

Сайт и приложение Garmin Explore позволяют вам создавать дистанции, маршрутные точки, коллекции, планировать поездки и использовать облачное хранилище. Они позволяют планировать все детали как онлайн, так и в автономном режиме, а также публиковать и синхронизировать данные с совместимым устройством Garmin. Вы можете использовать приложение для скачивания карт для доступа к ним в автономном режиме и навигации без использования сети сотовой связи.

Приложение Garmin Explore можно скачать из магазина приложений на смартфоне или на сайте [explore](http://explore.garmin.com) [.garmin.com](http://explore.garmin.com).

## **Инструменты главного меню**

Нажмите **MENU** дважды, чтобы открыть главное меню.

- **Активный маршрут**: отображение активного маршрута и всех предстоящих маршрутных точек (*[Маршруты](#page-20-0)*, стр. 15).
- **Текущая погода**: отображение текущей температуры, прогноза температуры, прогноза погоды, данных с метеорадара, степени облачного покрова и характеристик ветра (*[Просмотр текущего прогноза](#page-33-0) погоды*[, стр. 28\)](#page-33-0).
- **Приключения**: отображает список приключений из приложения BaseCamp™ (*[Приключения Garmin](#page-35-0) [Adventures](#page-35-0)*, стр. 30).
- **Будильник**: настройка будильника. Если навигатор в настоящее время не используется, можно настроить его автоматическое включение в указанное время.

**Альтиметр**: отображает высоту на пройденном расстоянии (*[Альтиметр](#page-15-0)*, стр. 10).

**Расчет площади**: позволяет выполнять расчет площади участка (*[Расчет площади участка](#page-35-0)*, стр. 30).

**Калькулятор**: отображение калькулятора.

**Календарь**: отображение календаря.

**Упр. коллекц.**: отображает коллекции, синхронизированные с вашей учетной записью Garmin Explore. **Компас**: отображает компас (*[Компас](#page-11-0)*, стр. 6).

**Connect IQ**: отображение списка установленных приложений Connect IQ (*[Функции Connect IQ](#page-31-0)*, стр. 26).

**План. дистанции**: отображает список сохраненных дистанций и позволяет создавать новые дистанции (*[Дистанции](#page-25-0)*, стр. 20).

**Фонарик**: включение фонарика (*[Использование фонарика](#page-36-0)*, стр. 31).

- **Тайники**: отображение списка загруженных тайников (*[Тайники](#page-36-0)*, стр. 31).
- **Охота и рыбалка**: отображение прогнозов по наиболее оптимальным датам и времени для охоты и рыбалки в районе текущего местоположения.
- **Дист.исп.inReach**: позволяет отправлять сообщения с помощью сопряженного спутникового коммуникатора inReach® (*[Использование пульта дистанционного управления inReach](#page-44-0)*, стр. 39).
- **Человек за бортом**: позволяет сохранить местоположение «Человек за бортом» (ЧЗБ) и проложить к нему маршрут (*[Создание метки «Человек за бортом» и навигация к отмеченному местоположению](#page-40-0)*, [стр. 35](#page-40-0)).

**Карта**: отображение карты (*Карта*[, стр. 5\)](#page-10-0).

- **Диспетчер карт**: отображение скачанных версий карты. С подпиской Outdoor Maps+ вы можете скачивать дополнительные карты (*[Скачивание карт](#page-41-0)*, стр. 36).
- **Оповещения**: оповещения о входящих вызовах, текстовых сообщениях, обновлениях в социальных сетях и др. в соответствии с настройками смартфона (*[Уведомления телефона](#page-30-0)*, стр. 25).
- **Просмотр фото**: отображение сохраненных фотографий.
- **Изменение профиля**: позволяет изменять профиль для настройки параметров и полей данных с учетом определенного занятия или поездки (*[Выбор профиля](#page-41-0)*, стр. 36).
- **Сигналы сближения**: позволяет выполнять настройку звуковых сигналов для предупреждения о нахождении на заданном расстоянии до определенного местоположения (*[Настройка сигнала](#page-42-0) [сближения](#page-42-0)*, стр. 37).

<span id="page-33-0"></span>**Записан. занятия**: отображение текущего занятия и списка записанных занятий (*Записи*[, стр. 17\)](#page-22-0).

- **Элементы управления записью**: позволяет просматривать сведения о текущем занятии и управлять записью текущего занятия (*[Просмотр текущего занятия](#page-23-0)*, стр. 18).
- **Планир. марш.**: отображение списка сохраненных маршрутов и создание новых маршрутов (*[Создание](#page-20-0)  [маршрута с помощью планировщика маршрутов](#page-20-0)*, стр. 15).
- **Спутник**: отображение текущих данных спутника GPS (*[Страница спутников](#page-42-0)*, стр. 37).
- **Сохраненные треки**: отображение списка сохраненных треков (*[Создание трека из сохраненного](#page-24-0) [занятия](#page-24-0)*, стр. 19).
- **Беспровод. передача**: позволяет передавать файлы по беспроводной связи на другое совместимое устройство (*[Беспроводная передача и прием данных](#page-43-0)*, стр. 38).
- **Засечь направлен.**: позволяет наводить навигатор на удаленный объект, а затем использовать его как ориентир для навигации (*[Навигация при помощи функции «Засечь направление»](#page-13-0)*, стр. 8).
- **Секундомер**: запуск таймера, отметка кругов, контроль времени прохождения кругов.
- **Астроном. данные**: отображение времени восхода и захода солнца, а также данных о лунных фазах на основе текущего положения по GPS.
- **Путевой комп.**: отображение путевого компьютера (*[Счетчик движения](#page-14-0)*, стр. 9).
- Пульт VIRB: предоставление элементов управления камерой при наличии камеры VIRB<sup>®</sup>, сопряженной с навигатором GPSMAP 67 (*[Использование пульта дистанционного управления VIRB](#page-43-0)*, стр. 38).
- **Усред. марш. точ.**: позволяет корректировать информацию о месте расположения маршрутной точки для повышения точности (*[Повышение точности определения местоположения маршрутных точек](#page-18-0)*, [стр. 13](#page-18-0)).
- **Мен. марш. точ.**: отображение всех маршрутных точек, сохраненных на устройстве (*[Маршрутные точки](#page-17-0)*, [стр. 12](#page-17-0)).
- **FIND**: позволяет найти пункт назначения для навигации (*[Навигация к пункту назначения](#page-16-0)*, стр. 11).
- **Местоп. XERO**: отображение положения лазера при сопряжении прицела Xero® с навигатором GPSMAP 67.

#### **Просмотр текущего прогноза погоды**

Когда навигатор GPSMAP 67 подключен к смартфону или сети Wi‑Fi с подключением к Интернету, он может получать подробные сведения о погоде из Интернета.

- **1** Нажмите **MENU** дважды, чтобы открыть главное меню.
- **2** Выберите **Текущая погода**.

Навигатор автоматически скачает прогноз погоды для текущего местоположения.

- **3** Выберите день для просмотра почасового прогноза (если доступно).
- **4** Выберите интервал времени для просмотра подробной информации о погоде.

#### <span id="page-34-0"></span>**Просмотр карты текущей погоды**

Для просмотра карты текущей погоды необходимо подключить навигатор к смартфону.

Когда ваш навигатор подключен к смартфону или сети Wi‑Fi с доступом к Интернету, вы можете просматривать карту погоды с метеорадаром, степенью облачного покрова, температурой и характеристиками ветра.

- **1** Нажмите **MENU** дважды, чтобы открыть главное меню.
- **2** Выберите **Текущая погода**.
- **3** Переключайтесь между вкладками на карте погоды с помощью кнопок  $\blacktriangleleft$  и  $\blacktriangleright$ .

**ПРИМЕЧАНИЕ.** некоторые возможности могут быть доступны не во всех регионах.

- $\cdot$  Для просмотра метеорадара выберите  $\circledast$ .
- Для просмотра степени облачного покрова выберите
- Для просмотра температуры выберите  $\mathcal{H}$ .
- Для просмотра скорости и направления ветра выберите  $\equiv$ .

Выбранные данные отобразятся на карте. Для загрузки данных о погоде навигатору может потребоваться несколько секунд.

- **4** Выберите один из следующих вариантов:
	- Для изменения масштаба карты нажимайте  $\P$  или $\blacksquare$ .
	- Для перемещения вверх, вниз, влево и вправо по карте нажмите  $\blacktriangledown$ , чтобы перейти в режим перемещения, а затем используйте панель направлений.

#### **Добавление текущего местоположения для погоды**

Можно добавить местоположение для погоды, чтобы просматривать прогноз погоды для маршрутных точек, координат GPS и других местоположений.

- **1** Откройте текущий прогноз погоды.
- **2** Нажмите **MENU**.
- **3** Выберите **Управ. местополож.** > **Нов. местополож.**.
- **4** Выберите нужное местоположение.
- **5** Выберите **Далее**.

Навигатор скачает прогноз для выбранного местоположения.

#### **Переключение местоположения для текущей погоды**

Вы можете переключаться между прогнозами для добавленных ранее местоположений текущей погоды.

- **1** Откройте текущий прогноз погоды.
- **2** Нажмите **MENU**.
- **3** Выберите **Управ. местополож.**.
- **4** Выберите закладку из списка.

**СОВЕТ.** опция всегда загружает прогноз для текущего местоположения.

**5** Выберите **Далее**.

Навигатор скачивает актуальный прогноз для выбранного местоположения.

#### **Удаление текущего местоположения для погоды**

- **1** Откройте текущий прогноз погоды.
- **2** Нажмите **MENU**.
- **3** Выберите **Управ. местополож.**.
- **4** Выберите закладку из списка. **ПРИМЕЧАНИЕ.** вы не можете удалить прогноз для .
- **5** Выберите **Удалить**.

## <span id="page-35-0"></span>**Приключения** Garmin Adventures

Взаимосвязанные элементы можно объединять в «приключение». Например, приключение можно создать из прошлого похода. Приключение может включать путевой журнал похода, фотографии и найденные тайники. Для создания приключений и управления ими можно использовать приложение BaseCamp. Для получения дополнительной информации перейдите по ссылке [garmin.com/basecamp.](http://garmin.com/basecamp)

#### **Отправка файлов в и из** BaseCamp

- **1** Откройте BaseCamp.
- **2** Подключите устройство к компьютеру.
- **3** Выберите один из следующих вариантов:
	- Выберите элемент на подключенном устройстве и перетащите его в раздел «Моя коллекция» или в список.
	- Выберите элемент из списка «Моя коллекция» или и перетащите его на подключенное устройство.

#### **Создание приключения**

Перед тем как создать приключение и отправить его на ваше устройство, необходимо загрузить на компьютер BaseCamp и перенести трек с устройства на компьютер (*Отправка файлов в и из BaseCamp*, стр. 30).

- **1** Откройте BaseCamp.
- **2** Выберите **Файл** > **Создать** > **Приключения Garmin**.
- **3** Выберите трек и нажмите **Далее**.
- **4** При необходимости добавьте элементы из BaseCamp.
- **5** Введите описание и имя приключения, заполнив соответствующие поля.
- **6** Чтобы изменить фотографию обложки приключения, выберите **Изменить**, а затем установите другую фотографию.
- **7** Выберите **Готово**.

#### **Как начать приключение**

Перед тем как начать, необходимо отправить приключение из BaseCamp на ваш навигатор (*Отправка файлов в и из BaseCamp*, стр. 30).

При использовании сохраненного приключения навигатор обеспечивает следование по сохраненному треку, включая отображение вдоль него ярлыков для доступа к сопутствующей информации, например фотографий и маршрутных точек.

- **1** Нажмите **MENU** дважды, чтобы открыть главное меню.
- **2** Выберите **Приключения**.

**ПРИМЕЧАНИЕ.** возможно, потребуется добавить это приложение в главное меню, прежде чем его можно будет выбрать (*[Пользовательская настройка главного меню](#page-50-0)*, стр. 45).

- **3** Выберите приключение.
- **4** Выберите **Запуст.**.

#### **Расчет площади участка**

- **1** Нажмите **MENU** дважды, чтобы открыть главное меню.
- **2** Выберите **Расчет площади** > **Запуст.**. **ПРИМЕЧАНИЕ.** возможно, потребуется добавить это приложение в главное меню, прежде чем его можно будет выбрать (*[Пользовательская настройка главного меню](#page-50-0)*, стр. 45).
- **3** Пройдите по периметру участка, площадь которого необходимо рассчитать.
- **4** Завершив обход, выберите пункт **Рассчитать**.

## <span id="page-36-0"></span>**Использование фонарика**

#### **ОСТОРОЖНО**

Это устройство может быть оснащено фонариком, который можно запрограммировать на мигание с различными интервалами. Проконсультируйтесь со своим лечащим врачом, если вы больны эпилепсией или у вас повышенная чувствительность к яркому или мигающему свету.

**ПРИМЕЧАНИЕ.** применение фонарика приводит к быстрому расходованию заряда элементов питания. Для увеличения времени работы от батареи можно уменьшить яркость или частоту включения фонарика.

- **1** Нажмите **MENU** дважды, чтобы открыть главное меню.
- **2** Выберите **Фонарик** > **ENTER**.

**ПРИМЕЧАНИЕ.** возможно, потребуется добавить это приложение в главное меню, прежде чем его можно будет выбрать (*[Пользовательская настройка главного меню](#page-50-0)*, стр. 45).

- **3** При необходимости отрегулируйте уровень яркости с помощью ползунка.
- **4** При необходимости выберите режим работы фонарика.

0 Без стробоскопа, немигающий луч.

1–9 Количество вспышек стробоскопа в секунду.

SOS Стробоскоп при ЧС.

**ПРИМЕЧАНИЕ.** в режиме экстренной связи подключения Wi‑Fi, Bluetooth и ANT+® недоступны.

### **Тайники**

Поиск тайников представляет собой занятие, в ходе которого участники создают или ищут спрятанные тайники с помощью подсказок и координат GPS.

#### **Регистрация устройства на** geocaching.com

Вы можете зарегистрировать свое устройство на веб-сайте [www.geocaching.com](http://www.geocaching.com/) для поиска списка расположенных поблизости тайников, а также для поиска интерактивной информации о миллионах других тайников.

- **1** Установите подключение к беспроводной сети (*[Подключение к беспроводной сети](#page-31-0)*, стр. 26) или приложению Garmin Connect (*[Сопряжение смартфона с устройством](#page-30-0)*, стр. 25).
- **2** Нажмите **MENU** дважды, чтобы открыть главное меню.
- **3** Выберите **Параметры** > **Тайники** > **Зарегистрир. устр.**. Отображается код активации.
- **4** Следуйте инструкциям на экране.

#### **Подключение к** geocaching.com

После регистрации тайники с веб-сайта [www.geocaching.com](http://www.geocaching.com/) можно просматривать на устройстве при наличии подключения к беспроводной сети.

- Установите подключение к приложению Garmin Connect.
- Установите подключение к сети Wi‑Fi.

#### <span id="page-37-0"></span>**Загрузка тайников с помощью компьютера**

Тайники можно загрузить на устройство вручную с помощью компьютера (*[Перенос файлов на](#page-57-0) [устройство](#page-57-0)*, стр. 52). Файлы тайников можно поместить в файл GPX, а затем импортировать их в папку GPX на устройстве. При наличии подписки Premium на веб-сайте geocaching.com можно воспользоваться функцией Pocket Query для загрузки на устройство больших наборов тайников в формате единого файла GPX.

- **1** Подключите устройство к компьютеру с помощью кабеля USB.
- **2** Перейдите по ссылке [www.geocaching.com.](http://www.geocaching.com/)
- **3** При необходимости создайте учетную запись.
- **4** Войдите в свою учетную запись.
- **5** Следуйте инструкциям, приведенным на веб-сайте geocaching.com, для поиска и загрузки тайников на устройство.

#### **Поиск тайника**

Предусмотрена возможность поиска тайников, скачанных на навигатор.

При наличии подключения к веб-сайту [www.geocaching.com](http://www.geocaching.com/) можно выполнять поиск интерактивных данных о тайниках и загружать тайники.

**ПРИМЕЧАНИЕ.** вы можете загружать подробную информацию по ограниченному количеству тайников в день. Для загрузки информации по дополнительным тайникам можно приобрести платную подписку Premium. Дополнительную информацию см. на веб-сайте [www.geocaching.com](http://www.geocaching.com/).

- **1** Нажмите **MENU** дважды, чтобы открыть главное меню.
- $2$  Выберите **Тайники** >  $\bullet$
- **3** Нажмите **MENU**.
- **4** Выберите один из следующих вариантов:
	- Чтобы выполнить поиск тайников, загруженных на навигатор, по имени, выберите **Поиск по имени**, а затем введите поисковый запрос.
	- Чтобы выполнить поиск тайников, расположенных рядом с текущим или другим местоположением, выберите **Поиск рядом**, а затем выберите местоположение.

Если установлено подключение к [www.geocaching.com](http://www.geocaching.com/), в результаты поиска включаются интерактивные данные по тайникам, полученные с помощью функции **Загрузить GC Live**.

• Чтобы выполнить поиск интерактивных данных по тайникам по коду, выберите **Загрузить GC Live**  > **Коды тайников** и введите код тайника.

Эта функция позволяет загрузить определенный тайник с веб-сайта [www.geocaching.com,](http://www.geocaching.com/) когда известен код тайника.

**5** Выберите тайник.

Отображаются сведения о тайнике.

**ПРИМЕЧАНИЕ.** если выбраны интерактивные данные по тайнику и подключение установлено, при необходимости выполняется скачивание полной информации о тайнике во внутреннюю память навигатора.

#### <span id="page-38-0"></span>**Поиск тайников на карте**

- **1** Нажмите **MENU** дважды, чтобы открыть главное меню.
- $2$  Выберите **Тайники** >  $\mathbf{R}$
- **3** Нажмите **MENU**.
- **4** Выберите **Скачать тайники** для поиска расположенных поблизости тайников на карте и их загрузки. **СОВЕТ.** для фильтрации результатов поиска можно выбрать Фильтр.
- **5** Выберите тайник.

Отображаются сведения о тайнике. Если выбраны интерактивные данные по тайнику, и установлено подключение к [www.geocaching.com,](http://www.geocaching.com/) то скачивание полной информации о тайнике осуществляется во внутреннюю память навигатора.

#### **Фильтрация списка тайников**

Список тайников можно отфильтровать по разным критериям, например по уровню сложности.

- **1** Нажмите **MENU** дважды, чтобы открыть главное меню.
- $2$  Выберите **Тайники** >  $\bullet$
- **3** Нажмите **MENU**.
- **4** Выберите **Фильтр** и выберите один или несколько вариантов:
	- Чтобы выполнить фильтрацию по категории тайника, например задача или событие, выберите **Тип**.
	- Чтобы выполнить фильтрацию по физическому размеру контейнера тайника, выберите **Размер тайн.**.
	- Чтобы выполнить фильтрацию по категории тайника, включая **Не было попыток**, **Не найдено** или **Найден**, выберите **Состояние**.
	- Чтобы выполнить фильтрацию по уровню сложности поиска тайника или уровню сложности рельефа местности, выберите уровень от 1 до 5.
- **5** Выберите **QUIT** для просмотра отфильтрованного списка тайников.

#### **Сохранение пользовательского фильтра тайников**

На основе различных параметров по вашему выбору можно создавать и сохранять пользовательские фильтры.

- **1** Нажмите **MENU** дважды, чтобы открыть главное меню.
- **2** Выберите **Параметры** > **Тайники** > **Настройка фильтра** > **Создать фильтр**.
- **3** Выберите способ фильтрации.
- **4** Выберите **QUIT**.

По умолчанию новому фильтру автоматически присваивается имя «Фильтр», за которым следует номер. Например, «Фильтр 2». Для изменения имени можно отредактировать фильтр тайников (*Изменение пользовательского фильтра тайников*, стр. 33).

#### **Изменение пользовательского фильтра тайников**

- **1** Нажмите **MENU** дважды, чтобы открыть главное меню.
- **2** Выберите **Параметры** > **Тайники** > **Настройка фильтра**.
- **3** Выберите нужный фильтр.
- **4** Выберите данные, которые необходимо изменить.

#### <span id="page-39-0"></span>**Просмотр информации о тайниках**

- **1** Нажмите **MENU** дважды, чтобы открыть главное меню.
- **2** Выберите **Тайники**.
- **3** Выберите тайник.
- **4** Нажмите **MENU**.
- **5** Выберите **Просмотр точки**.

На экране отобразится описание тайника и журналы данных.

#### **Навигация к тайникам**

- **1** Нажмите **MENU** дважды, чтобы открыть главное меню.
- **2** Выберите **Тайники**.
- **3** Выберите тайник.
- **4** Выберите **Старт**.

#### **Использование подсказок и ориентиров для поиска тайника**

Для облегчения поиска тайников можно использовать подсказки и ориентиры, например описание или координаты.

- **1** При навигации к тайнику выберите **MENU** > **Тайник**.
- **2** Выберите один из следующих вариантов:
	- Чтобы просмотреть информацию о тайнике, выберите **Описание**.
	- Чтобы просмотреть подсказку по поиску тайника, выберите **Подсказка**.
	- Чтобы просмотреть широту и долготу тайника, выберите **Координаты**.
	- Чтобы просмотреть отзывы пользователей, которые занимались поиском этого тайника ранее, выберите **Занятие**.
	- Для включения поиска chirp™ выберите **chirp™**.

#### **Регистрация данных о попытках поиска тайников**

После того как вы попытаетесь найти тайник, данные о попытке можно сохранить. Некоторые тайники можно проверить на веб-сайте [www.geocaching.com](http://www.geocaching.com/).

- **1** Нажмите **MENU** дважды, чтобы открыть главное меню.
- **2** Выберите **Тайники** > **Журнал**.
- **3** Выберите **Найден**, **Не найдено**, **Треб. восст.** или **Не было попыток**.
- **4** Выберите один из следующих вариантов:
	- Чтобы прекратить запись данных, выберите **Готово**.
	- Чтобы начать навигацию к тайнику поблизости от вас, выберите **Найти ближайший**.
	- Чтобы ввести комментарий по поиску тайника или самому тайнику, выберите **Изменить коммент.**, введите комментарий и выберите **Готово**.

Если вы выполнили вход в систему на веб-сайте[www.geocaching.com,](http://www.geocaching.com/) данные журнала автоматически загружаются в вашу учетную запись на [www.geocaching.com](http://www.geocaching.com/).

#### chirp

chirp — это небольшой аксессуар , который можно запрограммировать и оставить в тайнике.Garmin При помощи устройства можно находить chirp.

#### **Включение поиска при помощи** chirp

- **1** Нажмите **MENU** дважды, чтобы открыть главное меню.
- **2** Выберите **Параметры** > **Тайники** > **Настройка chirp™**.
- **3** Выберите **Поиск chirp™** > **Включено**.

#### <span id="page-40-0"></span>**Поиск тайника с аксессуаром** chirp

- **1** Включите функцию поиска с использованием chirp и направляйтесь к тайнику. На расстоянии приблизительно 10 м (33 футов) от тайника с аксессуаром chirp на экран будут выведены данные об аксессуаре chirp.
- **2** Выберите **Показать сведения**.
- **3** При необходимости выберите **Старт**, чтобы перейти к следующему этапу поиска тайника.

#### **Удаление интерактивных данных о тайниках с устройства**

Интерактивные данные о тайниках можно удалить, чтобы обеспечить отображение только тех тайников, данные о которых были загружены на устройство вручную с помощью компьютера.

- **1** Нажмите **MENU** дважды, чтобы открыть главное меню.
- **2** Выберите **Параметры** > **Тайники** > **Geocaching Live** > **Удал. интеракт. дан.**.

Интерактивные данные о тайниках удаляются с устройства, после чего они больше не отображаются в списке тайников.

#### **Отмена регистрации устройства на** geocaching.com

В случае передачи своего устройства другому лицу можно отменить его регистрацию на веб-сайте geocaching.com.

- **1** Нажмите **MENU** дважды, чтобы открыть главное меню.
- **2** Выберите **Параметры** > **Тайники** > **Geocaching Live** > **Отменить рег. устр.**.

## **Создание метки** «**Человек за бортом**» **и навигация к отмеченному местоположению**

Прежде чем сохранить местоположение метки «Человек за бортом» (ЧЗБ) и отправиться к ней, необходимо добавить приложение Человек за бортом (*[Пользовательская настройка главного меню](#page-50-0)*, [стр. 45](#page-50-0)).

- **1** Нажмите **MENU** дважды, чтобы открыть главное меню.
- **2** Выберите **Человек за бортом** > **Запуст.**.

Откроется карта с маршрутом к местоположению «Человек за бортом». По умолчанию маршрут отображается пурпурной линией.

**3** Начните навигацию с помощью карты (*[Навигация с помощью карты](#page-10-0)*, стр. 5) или компаса (*[Навигация](#page-12-0) [по компасу](#page-12-0)*, стр. 7).

## <span id="page-41-0"></span>**Скачивание карт**

Для скачивания карт на ваш навигатор необходимо сначала выполнить подключение к беспроводной сети (*[Подключение к беспроводной сети](#page-31-0)*, стр. 26).

- **1** Нажмите **MENU** дважды, чтобы открыть главное меню.
- **2** Выберите **Диспетчер карт** > **Карты для ориентирования+**. **ПРИМЕЧАНИЕ.** возможно, потребуется добавить это приложение в главное меню, прежде чем его можно будет выбрать (*[Пользовательская настройка главного меню](#page-50-0)*, стр. 45).
- **3** Выберите один из следующих вариантов:
	- Чтобы скачать бесплатные спутниковые картографические данные без подписки, выберите **Доб. изобр. со спут.**.
	- Чтобы скачать карты премиум-класса и активировать подписку Outdoor Maps+ для вашего навигатора, выберите **Проверить подписку**.

**ПРИМЕЧАНИЕ.** для получения информации о приобретении подписки перейдите по ссылке: [garmin.com/outdoormaps.](https://garmin.com/outdoormaps)

- **4** Нажмите **OK** и выберите **Информация о слоях** для просмотра сведений о слоях карты (необязательно).
- **5** На экране карты выполните одно или несколько действий:
	- Для просмотра различных областей карты используйте  $\Lambda$ ,  $\mathbf{V}$ ,  $\blacktriangleleft$  или  $\blacktriangleright$ .
	- Для изменения масштаба карты нажимайте  $\blacksquare$  или $\blacksquare$ .
- **6** Нажмите **Выбор области** > **Загрузить**.

Приблизительный размер скачиваемых данных отображается на карте. Убедитесь, что на навигаторе достаточно свободного места для сохранения карты.

- **7** Выберите **Название** для редактирования названия скачанной карты (необязательно).
- **8** Нажмите **MENU**.
- **9** Выберите **Настройка карт**.
- **10** Чтобы включить или выключить слои карты, установите переключатель в соответствующее положение.

#### **Активация карт**

Вы можете активировать карты, установленные на устройстве.

- **1** Выберите **Диспетчер карт** > **Карты для ориентирования+** > **MENU** > **Настройка карт**.
- **2** Чтобы включить каждую установленную карту, установите переключатель в соответствующее положение.
- **3** Выберите название карты, чтобы изменить уровень яркости растра (необязательно).

#### **Удаление карты**

Карты можно удалить с устройства, чтобы увеличить доступное пространство для хранения данных.

- **1** Выберите **Диспетчер карт** > **Карты для ориентирования+**.
- **2** Выберите карту.
- **3** Выберите **MENU** > **Удалить**.

## **Выбор профиля**

При смене режима параметры работы устройства можно изменить, выбрав другой профиль.

- **1** Нажмите **MENU** дважды, чтобы открыть главное меню.
- **2** Выберите **Изменение профиля**.

**ПРИМЕЧАНИЕ.** возможно, потребуется добавить это приложение в главное меню, прежде чем его можно будет выбрать (*[Пользовательская настройка главного меню](#page-50-0)*, стр. 45).

**3** Выберите профиль.

## <span id="page-42-0"></span>**Настройка сигнала сближения**

Сигналы сближения предупреждают пользователя о том, что он находится на заданном расстоянии до определенного местоположения.

- **1** Нажмите **MENU** дважды, чтобы открыть главное меню.
- **2** Выберите **Сигналы сближения** > **Создать сигнал**.

**ПРИМЕЧАНИЕ.** возможно, потребуется добавить это приложение в главное меню, прежде чем его можно будет выбрать (*[Пользовательская настройка главного меню](#page-50-0)*, стр. 45).

- **3** Выберите категорию.
- **4** Выберите нужное местоположение.
- **5** Выберите **Далее**.
- **6** Введите радиус.

При входе в зону действия сигнала сближения устройство издаст звуковой сигнал.

#### **Изменение и удаление сигнала сближения**

- **1** Нажмите **MENU** дважды, чтобы открыть главное меню.
- **2** Выберите **Сигналы сближения**.
- **3** Выберите сигнал.
- **4** Выберите один из следующих вариантов:
	- Чтобы изменить радиус, выберите **Изменить радиус**.
	- Чтобы отобразить сигнал на карте, выберите **Карта**.
	- Чтобы удалить сигнал, нажмите **Удалить**.

### **Страница спутников**

На странице спутников отображается ваше текущее местоположение, точность GPS, местоположения спутников и уровень сигнала.

Можно нажать  $\blacktriangleleft$  или  $\blacktriangleright$  для просмотра дополнительных спутниковых группировок, если они включены.

#### **Настройка спутников** GPS

Нажмите **MENU** дважды, чтобы открыть главное меню. Выберите **Спутник**. Нажмите MENU.

**Включить GPS**: позволяет включить функцию GPS.

**По треку**: режим ориентации колец для отображения спутников: на север или по направлению текущего трека.

**Один цвет**: выбор цветовой схемы отображения страницы спутников: многоцветной или одноцветной.

**Выб. мест. на карте**: отметка текущего местоположения на карте. На основе этого местоположения можно создавать маршруты или находить сохраненные местоположения.

**Поиск AutoLocate**: вычисление местоположения по GPS при помощи функции Garmin AutoLocate® . **Настройка спутника**: настройка параметров спутниковой системы (*[Настройки спутников](#page-46-0)*, стр. 41).

## <span id="page-43-0"></span>**Беспроводная передача и прием данных**

Беспроводная передача данных возможна только в том случае, если расстояние до совместимого устройства Garmin не превышает 3 м (10 футов).

Для беспроводной передачи и приема данных с навигатора необходимо подключиться к совместимому устройству Garmin с помощью технологии ANT+. Вы можете обмениваться данными о маршрутных точках, тайниках, маршрутах, треках и др.

- **1** Нажмите **MENU** дважды, чтобы открыть главное меню.
- **2** Выберите **Беспровод. передача**.
- **3** Выберите один из следующих вариантов:
	- Выберите **Отправ.** и укажите тип данных.
	- Выберите **Принимать**, чтобы принять данные с другого устройства. Другое совместимое устройство должно находиться в режиме отправки данных.
- **4** Следуйте инструкциям на экране.

#### **Использование пульта дистанционного управления** VIRB

Прежде чем воспользоваться функцией дистанционного управления VIRB, необходимо настроить удаленный доступ на камере VIRB. Дополнительную информацию см. в *руководстве пользователя устройств серии VIRB*.

Функция пульта дистанционного управления VIRB позволяет удаленно управлять камерой VIRB с помощью вашего навигатора.

- **1** Включите камеру VIRB.
- **2** На навигаторе GPSMAP 67 выберите **Пульт VIRB**.

**ПРИМЕЧАНИЕ.** возможно, потребуется добавить это приложение в главное меню, прежде чем его можно будет выбрать (*[Пользовательская настройка главного меню](#page-50-0)*, стр. 45).

- **3** Дождитесь подключения навигатора к камере VIRB.
- **4** Выберите один из следующих вариантов:
	- $\cdot$  Чтобы начать запись видео, нажмите  $\blacksquare$
	- $\cdot$  Чтобы сделать фотографию, выберите  $\bullet$ .

#### <span id="page-44-0"></span>**Использование пульта дистанционного управления** inReach

Функция дистанционного управления inReach позволяет удаленно управлять совместимым спутниковым коммуникатором inReach с помощью вашего навигатора GPSMAP 67.

- **1** Включите спутниковый коммуникатор inReach.
- **2** На навигаторе GPSMAP 67 выберите **Дист.исп.inReach**. **ПРИМЕЧАНИЕ.** возможно, потребуется добавить это приложение в главное меню, прежде чем его можно будет выбрать (*[Пользовательская настройка главного меню](#page-50-0)*, стр. 45).
- **3** При необходимости выберите **Сопр. с нов. inReach**.
- **4** Подождите, пока навигатор GPSMAP 67 подключится к вашему спутниковому коммуникатору inReach.
- **5** Выберите один из следующих вариантов:
	- Чтобы отправить предустановленное сообщение, выберите **Отправить предустановленное сообщение**, затем выберите сообщение из списка.
	- Чтобы отправить текстовое сообщение, выберите **Новое сообщение**, затем выберите получателей сообщения из списка контактов и введите текст сообщения или выберите одно из заданных текстовых сообщений.
	- Чтобы отправить экстренное сообщение, с помощью кнопок со стрелками перейдите на нужную вкладку и выберите **SOS** > **Да**.

**ПРИМЕЧАНИЕ.** функцию отправки экстренных сообщений следует использовать только в случае возникновения чрезвычайной ситуации.

• Чтобы просмотреть затраченное время и пройденное расстояние, с помощью кнопок со стрелками перейдите на нужную вкладку и выберите  $\hat{\mathbf{\nabla}}$ .

## **Пользовательская настройка устройства**

## **Настройка полей данных**

Вы можете настроить поля данных, отображаемые на главных страницах.

- **1** Откройте страницу, на которой необходимо изменить поля данных.
- **2** Нажмите **MENU**.
- **3** Выбор **Изменить поля данных**.
- **4** Выберите поле данных.
- **5** Следуйте инструкциям на экране.

## <span id="page-45-0"></span>**Меню** «**Настройки**»

Нажмите **MENU** дважды, чтобы открыть главное меню. Выберите **Параметры**.

**Система**: позволяет выполнять настройку параметров системы (*Настройки системы*, стр. 40).

**Экран**: настройка подсветки и параметров экрана (*[Настройки экрана](#page-46-0)*, стр. 41).

- **Bluetooth**: сопряжение навигатора со смартфоном и настройка параметров Bluetooth (*[Настройки](#page-46-0) [Bluetooth](#page-46-0)*, стр. 41).
- **Wi-Fi**: позволяет устанавливать подключение к беспроводным сетям (*[Настройки Wi‑Fi](#page-46-0)*, стр. 41).

**Карта**: настройка параметров отображения карты (*[Настройки карты](#page-11-0)*, стр. 6).

**Запись**: позволяет выполнять настройку параметров записи занятия (*[Настройки записи](#page-22-0)*, стр. 17).

- **Прокладка марш.**: позволяет определять способ расчета маршрутов на устройстве для отдельных занятий (*[Параметры прокладки маршрута](#page-47-0)*, стр. 42).
- **Реж. GPS-трекера**: позволяет выполнять настройку параметров для включения режима GPS-трекера (*[Включение режим GPS-трекера](#page-47-0)*, стр. 42).
- **Маршр. точки**: позволяет указывать пользовательский префикс для маршрутных точек, имена которым присваиваются автоматически.
- **Звуки**: настройка звуков на устройстве, таких как звуки кнопок и оповещения (*[Настройка тоновых](#page-48-0)  [сигналов](#page-48-0)*, стр. 43).
- **Курс**: позволяет выполнять настройку курса по компасу (*[Настройки курса](#page-14-0)*, стр. 9).
- **Альтиметр**: позволяет выполнять настройку параметров альтиметра (*[Настройки альтиметра](#page-15-0)*, стр. 10).
- **Тайники**: позволяет выполнять настройку параметров тайника (*[Настройки тайников](#page-48-0)*, стр. 43).
- **Датчики**: сопряжение беспроводных датчиков с навигатором (*[Сопряжение с беспроводными](#page-48-0) [датчиками](#page-48-0)*, стр. 43).
- **Фитнес**: позволяет выполнять настройку параметров для записи занятий фитнесом (*[Настройки](#page-49-0)  [фитнеса](#page-49-0)*, стр. 44).
- **Морская**: настройка отображения морских данных на карте (*[Морские настройки](#page-49-0)*, стр. 44).
- **Меню**: позволяет выполнять настройку последовательности страниц и главного меню (*[Настройки](#page-49-0)  меню*[, стр. 44](#page-49-0)).
- **Формат координ.**: настройка формата координат географического положения и датума (*[Настройки](#page-51-0)  [формата координат](#page-51-0)*, стр. 46).
- **Единицы**: настройка единиц измерения, используемых на устройстве (*[Изменение единиц измерения](#page-51-0)*, [стр. 46](#page-51-0)).
- **Время**: настройка параметров времени (*[Настройки времени](#page-51-0)*, стр. 46).
- **Профили**: позволяет выполнять настройку и создавать новые профили занятий (*[Профили](#page-51-0)*, стр. 46).
- **Сброс**: позволяет выполнять сброс пользовательских данных и настроек (*[Сброс данных и настроек](#page-53-0)*, [стр. 48](#page-53-0)).
- **Об устройстве**: отображение информации об устройстве, включая идентификатор прибора, версию программного обеспечения, сведения о соответствии стандартам и текст лицензионного соглашения (*[Просмотр нормативной информации и сведений о соответствии стандартам](#page-58-0) [\(электронная этикетка\)](#page-58-0)*, стр. 53).

#### **Настройки системы**

Нажмите **MENU** дважды, чтобы открыть главное меню. Выберите **Параметры** > **Система**.

**Спутник**: настройка параметров спутниковой системы (*[Настройки спутников](#page-46-0)*, стр. 41).

**Язык текста**: выбор языка текстовых сообщений на устройстве.

**ПРИМЕЧАНИЕ.** изменение языка текстовых надписей не приводит к изменению языка вводимых пользователем данных или картографических данных, например названий улиц.

**Режим USB**: переключение устройства в режим использования протокола MTP (Media Transfer Protocol) или в режим Garmin при подключении к компьютеру.

#### <span id="page-46-0"></span>**Настройки спутников**

Нажмите **MENU** дважды, чтобы открыть главное меню. Выберите **Параметры** > **Система** > **Спутник**.

**Спутниковая система**: выбор режима спутниковой системы только GPS, использование нескольких спутниковых систем или Демо-режим (функция GPS отключена).

**Multi-Band**: позволяет использовать многодиапазонные системы на устройстве GPSMAP 67.

**ПРИМЕЧАНИЕ.** в многодиапазонных системах используется несколько частотных диапазонов, что обеспечивает более стабильное ведение путевого журнала и улучшенное позиционирование при использовании устройства в сложных условиях.

#### **Настройки экрана**

Нажмите **MENU** дважды, чтобы открыть главное меню. Выберите **Параметры** > **Экран**.

**Тайм-аут подсветки**: установка времени работы подсветки.

**Всегда включенный дисплей**: экономия заряда и продление срока службы батареи благодаря отключению экрана по истечении таймаута подсветки (*Выключение экрана*, стр. 41).

**Вид**: изменение фона и яркости экрана (*Изменение цветового режима*, стр. 41).

**Созд. сн. экрана**: возможность сохранения изображения на экране устройства.

**Размер текста**: изменение размера текста на экране.

#### **Выключение экрана**

Для экономии заряда батареи и продления ее срока службы вы можете выключать экран автоматически по истечении таймаута подсветки.

- **1** Нажмите **MENU** дважды, чтобы открыть главное меню.
- **2** Выберите **Параметры** > **Экран** > **Всегда включенный дисплей** > **Выключено**.

Для включения экрана можно нажать  $\bm{\mathbb{O}}$ .

#### **Изменение цветового режима**

- **1** Нажмите **MENU** дважды, чтобы открыть главное меню.
- **2** Выберите **Параметры** > **Экран** > **Вид**.
- **3** Выберите один из следующих вариантов:
	- Чтобы включить автоматическое отображение цветов на устройстве в дневном или ночном режиме в соответствии со временем суток, выберите **Режим** > **Автоматически**.
	- Чтобы использовать светлый фон, выберите **Режим** > **День**.
	- Чтобы использовать темный фон, выберите **Режим** > **Ночь**.
	- Чтобы настроить цветовую схему для дневного режима, выберите **Дневные цвета**.
	- Чтобы настроить цветовую схему для ночного режима, выберите **Ночные цвета**.

#### **Настройки** Bluetooth

Нажмите **MENU** дважды, чтобы открыть главное меню. Выберите **Параметры** > **Bluetooth**.

**Состояние**: включение технологии беспроводной связи Bluetooth и отображение текущего состояния подключения.

**Оповещения**: отображение или скрытие уведомлений смартфона.

**Удалить связь**: удаление подключенного смартфона из списка сопряженных смартфонов. Данная опция становится доступной только после сопряжения смартфона.

#### **Настройки** Wi**‑**Fi

Нажмите **MENU** дважды, чтобы открыть главное меню. Выберите **Параметры** > **Wi-Fi**.

**Wi-Fi**: включение технологии беспроводного Интернета.

**Добавить сеть**: позволяет выполнять поиск и устанавливать подключение к беспроводной сети.

#### <span id="page-47-0"></span>**Параметры прокладки маршрута**

Доступные параметры прокладки маршрута зависят от того, включена или отключена функция Напрямик.

- Нажмите **MENU** дважды, чтобы открыть главное меню. Выберите **Параметры** > **Прокладка марш.**.
- **Напрямик**: включение или отключение прокладки маршрута напрямик. Функция «Напрямик» рассчитывает наиболее прямой маршрут до точки назначения.
- **Режим**: выбор действия во время прокладки маршрутов. Навигатор прокладывает маршруты, оптимизированные с учетом типа вашего занятия.
- **Привязка к дороге**: фиксация синего треугольника, который указывает ваше положение на карте, на ближайшей дороге. Эта функция наиболее полезна при использовании автотранспорта или навигации по дорогам.
- **Навиг. по дистанции**: установка метода расчета дистанций и маршрутов. Опция Прямой путь используется для навигации между маршрутными точками без пересчета. Опция Дороги и трассы настраивает дистанцию в соответствии с данными карты и пересчитывает при необходимости.
- **Переходы по марш.**: определяет, как навигатор строит маршрут от одной точки маршрута к следующей. Доступно не для всех занятий. Опция Расстояние позволяет направить пользователя к следующей точке маршрута, когда он находится на заданном расстоянии от текущей точки.
- **Расш. настр.**: позволяет изменять дополнительные настройки маршрута (*Дополнительные настройки прокладывания маршрута*, стр. 42).

#### **Дополнительные настройки прокладывания маршрута**

Нажмите **MENU** дважды, чтобы открыть главное меню. Выберите **Параметры** > **Прокладка марш.** > **Расш. настр.**.

**Метод расчета**: установка метода расчета маршрута.

**Пересчет отклонения**: выбор параметров для пересчета при отклонении от активного маршрута.

**Настройка объездов**: установка типов дорог, рельефов местности и способов передвижения, которых следует избегать при навигации.

#### **Включение режим** GPS-**трекера**

Режим GPS-трекера позволяет продлить время работы устройства от батареи. При переключении в режим GPS-трекера экран отключится, и устройство будет переведено в режим низкого энергопотребления, при этом оно будет записывать меньше точек GPS-трека.

- **1** Нажмите **MENU** дважды, чтобы открыть главное меню.
- **2** Выберите **Параметры** > **Реж. GPS-трекера**.
- **3** Выберите один из следующих вариантов:
	- Чтобы включить на устройстве отображение запроса на включение режима GPS-трекера при выключении устройства, выберите **С запросом**.
	- Для автоматического включения режима GPS-трекера после двух минут бездействия выберите **Автоматически**.
	- Чтобы режим GPS-трекера никогда не включался на устройстве, выберите **Никогда**.

В режиме GPS-трекера зеленый светодиод периодически мигает.

#### <span id="page-48-0"></span>**Настройка тоновых сигналов**

В устройстве можно изменить тоновые сигналы для сообщений, нажатия клавиш, предупреждений о поворотах и оповещений.

- **1** Нажмите **MENU** дважды, чтобы открыть главное меню.
- **2** Выберите **Параметры** > **Звуки**.
- **3** Выберите **Звуки**.
- **4** Выберите один из следующих вариантов:
	- Для активации тонов и вибрации выберите **Звук & вибрация**.
	- Для активации только тоновых сигналов выберите **Звук**.
	- Для активации только вибрации выберите **Вибрация**.
	- Для отключения тоновых сигналов и вибрации выберите **Выключено**.
- **5** Выберите **Громкость**, чтобы настроить громкость тоновых сигналов.
- **6** Выберите тоновый сигнал для каждого типа звуковых событий.

#### **Настройки тайников**

Нажмите **MENU** дважды, чтобы открыть главное меню. Выберите **Параметры** > **Тайники**.

- **Geocaching Live**: удаление интерактивных данных о тайниках с устройства и отмена регистрации устройства на веб-сайте geocaching.com (*[Удаление интерактивных данных о тайниках с устройства](#page-40-0)*, [стр. 35](#page-40-0), *[Отмена регистрации устройства на geocaching.com](#page-40-0)*, стр. 35).
- **Стиль тайника**: настройка устройства для отображения списка тайников с сортировкой по имени или коду.
- **Настройка chirp™**: позволяет включить поиск chirp и запрограммировать аксессуар chirp (*chirp*[, стр. 34](#page-39-0)).
- **Настройка фильтра**: создание и сохранение пользовательских фильтров для тайников (*[Сохранение](#page-38-0) [пользовательского фильтра тайников](#page-38-0)*, стр. 33).
- **Найдено тайников**: изменение количества найденных тайников. Это количество увеличивается автоматически при сохранении данных о найденном тайнике (*[Регистрация данных о попытках](#page-39-0) [поиска тайников](#page-39-0)*, стр. 34).
- **Сигнал сближения**: позволяет настроить звуковой сигнал, который срабатывает, когда вы находитесь в пределах указанного расстояния от тайника.

#### **Сопряжение с беспроводными датчиками**

Прежде чем выполнять сопряжение, необходимо надеть пульсометр или установить датчик.

К навигатору можно подключить беспроводные датчики с помощью ANT+ или технологии Bluetooth. Например, вы можете подключить к навигатору пульсометр. Более подробную информацию о совместимости и приобретении дополнительных датчиков см. на веб-сайте [buy.garmin.com](http://buy.garmin.com).

**1** Поместите навигатор в пределах 3 м (10 футов) от датчика.

**ПРИМЕЧАНИЕ.** во время сопряжения расстояние до других датчиков должно составлять не менее 10 м (33 футов).

- **2** Нажмите **MENU** дважды, чтобы открыть главное меню.
- **3** Выберите **Параметры** > **Датчики**.
- **4** Выберите тип датчика.
- **5** Выберите пункт **Искать новый**.

После установки сопряжения с навигатором статус датчика меняется со значения Поиск на Соединение установлено.

#### <span id="page-49-0"></span>**Настройки фитнеса**

Нажмите **MENU** дважды, чтобы открыть главное меню. Выберите **Параметры** > **Фитнес**. **Auto Lap**: автоматическая отметка круга по прошествии определенного расстояния.

- **Пользовательское**: настройка информации профиля пользователя. Навигатор использует эту информацию для вычисления точных данных о тренировках в Garmin Connect.
- **Зоны ЧП**: настройка пяти зон частоты пульса и определение максимальной частоты пульса для занятий фитнесом.

#### **Отметка кругов после прохождения определенного расстояния**

Функцию Auto Lap® можно использовать, чтобы автоматически отмечать круги после прохождения определенного расстояния. Эта функция полезна при оценке эффективности на разных этапах тренировки.

- **1** Нажмите **MENU** дважды, чтобы открыть главное меню.
- **2** Выберите пункт **Параметры** > **Фитнес** > **Auto Lap**.
- **3** Введите значение и выберите **Готово**.

#### **Морские настройки**

Нажмите **MENU** дважды, чтобы открыть главное меню. Выберите **Параметры** > **Морская**.

**Режим морской карты**: выбор типа карты, используемой устройством для отображения морских данных.Морские — отображение участков карты разными цветами для более удобного определения морских объектов и соответствия вида карты ее бумажному аналогу. Рыбная ловля (требуются морские карты) — подробное отображение контуров дна и данных глубинного зондирования, а также упрощенный вид карты для более удобного использования во время рыбной ловли.

**Вид**: настройка отображения морских навигационных средств на карте.

- **Мор. сиг. тревоги**: настройка оповещений в случае превышения заданной величины сноса во время стоянки на якоре, отклонения от курса на заданную дистанцию и захода в область вод с определенной глубиной (*Настройка морских сигналов тревоги*, стр. 44).
- **Фильтр скор. на воде**: усреднение скорости судна за непродолжительный период времени для получения более сглаженных данных скорости судна.

#### **Настройка морских сигналов тревоги**

- **1** Нажмите **MENU** дважды, чтобы открыть главное меню.
- **2** Выберите **Параметры** > **Морская** > **Мор. сиг. тревоги**.
- **3** Выберите тип сигнала.
- **4** Введите расстояние и выберите **Готово**.

#### **Настройки меню**

Нажмите **MENU** дважды, чтобы открыть главное меню. Выберите **Параметры** > **Меню**.

**Стиль меню**: изменение внешнего вида главного меню.

- **Главное меню**: позволяет перемещать, добавлять и удалять элементы в главном меню (*[Пользовательская настройка главного меню](#page-50-0)*, стр. 45).
- **Послед. страниц**: позволяет перемещать, добавлять и удалять элементы в последовательности страниц (*[Изменение последовательности страниц](#page-50-0)*, стр. 45).

**Параметры**: изменение последовательности элементов в меню.

**Поиск**: изменение последовательности элементов в меню поиска.

#### <span id="page-50-0"></span>**Пользовательская настройка главного меню**

Элементы главного меню можно перемещать, добавлять и удалять.

- **1** Нажмите **MENU** дважды, чтобы открыть главное меню.
- **2** Выберите один из следующих вариантов:
	- Чтобы добавить новый элемент в конец списка, выберите **Добавить стр.**, выберите категорию и выберите нужный пункт.
	- Чтобы изменить положение элемента в списке, нажмите кнопку **MENU**, выберите **Измен. поряд. элемен.**, выберите элемент меню и нажмите **Переместить**.
	- Чтобы добавить новый элемент в список перед выбранным элементом, нажмите кнопку **MENU**, выберите **Измен. поряд. элемен.**, выберите элемент меню и нажмите **Вставить**.
	- Чтобы удалить элемент из списка, нажмите кнопку **MENU**, выберите **Измен. поряд. элемен.**, выберите элемент меню и нажмите **Удалить**.

#### **Изменение последовательности страниц**

- **1** Нажмите **MENU** дважды, чтобы открыть главное меню.
- **2** Выберите **Параметры** > **Меню** > **Послед. страниц** > **Изм. послед. страниц**.
- **3** Выберите страницу.
- **4** Выберите один из следующих вариантов:
	- Чтобы переместить страницу вверх или вниз по списку, выберите **Переместить**.
	- Чтобы добавить новую страницу в последовательность страниц, выберите **Вставить**, затем выберите категорию.
	- Чтобы удалить страницу из последовательности страниц, выберите **Удалить**.

**СОВЕТ.** чтобы просмотреть последовательность страниц, нажмите **PAGE**.

![](_page_50_Figure_17.jpeg)

#### **Настройка ленты прокрутки**

- **1** Нажмите **MENU** дважды, чтобы открыть главное меню.
- **2** Выберите **Параметры** > **Меню** > **Послед. страниц** > **Лента прокрутки**.
- **3** Выберите один из следующих вариантов:
	- Для отключения ленты прокрутки выберите **Выключено**.
	- Для настройки скорости открытия страницы после ее выбора в ленте прокрутки выберите **Медленно** или **Быстро**.

#### <span id="page-51-0"></span>**Настройки формата координат**

**ПРИМЕЧАНИЕ.** не следует изменять формат координат или систему координат датума карты, за исключением случаев использования географических или морских карт с форматом координат, отличным от применяемого на устройстве.

Нажмите **MENU** дважды, чтобы открыть главное меню. Выберите **Параметры** > **Формат координ.**. **Формат координ.**: выбор формата координат, используемого для отображения местоположения.

**Датум карты**: выбор системы координат, используемой для построения карты.

**Сфероид карты**: показывает, какую систему координат использует устройство. По умолчанию используется система координат WGS 84.

#### **Изменение единиц измерения**

- **1** Нажмите **MENU** дважды, чтобы открыть главное меню.
- **2** Выберите **Параметры** > **Единицы**.
- **3** Выберите один из следующих вариантов:
	- Чтобы изменить единицы измерения скорости и расстояния, выберите **Скорость/расстояние**.
	- Чтобы изменить единицы измерения вертикальной скорости, выберите **Верт. скорость**.
	- Чтобы изменить единицы измерения высоты, выберите **Высота** > **Высота**.
	- Чтобы изменить единицы измерения глубины, выберите **Высота** > **Глубина**.
	- Чтобы изменить единицы измерения температуры, выберите **Температура**.
	- Чтобы изменить единицы измерения давления, выберите **Давление**.
- **4** Выберите единицу измерения.

#### **Настройки времени**

Нажмите **MENU** дважды, чтобы открыть главное меню. Выберите **Параметры** > **Время**.

**Формат времени**: установка 12-часового или 24-часового формата отображения времени.

**Часовой пояс**: выбор часового пояса. Опция Автоматически обеспечивает автоматический выбор часового пояса в соответствии с текущей позицией GPS.

**Летнее время**: настройка устройства на переход на летнее время.

#### **Профили**

Профиль — это набор настроек, предназначенных для оптимизации устройства в зависимости от времени и места использования. Например, настройки и режимы отображения данных различаются при использовании устройства во время охоты и при поиске тайников.

При использовании профиля в нем автоматически сохраняются все внесенные изменения, например значения для полей данных и единиц измерения.

#### <span id="page-52-0"></span>**Создание пользовательского профиля**

Если ни один из предварительно загруженных профилей не соответствует особенностям проводимой тренировки или поездки, можно создать пользовательский профиль с уникальными параметрами и полями данных.

- **1** Нажмите **MENU** дважды, чтобы открыть главное меню.
- **2** Выберите **Параметры** > **Профили** > **Создать профиль** > **OK**.

Новый профиль создается с именем и номером по умолчанию. Например «Профиль 10». Новый профиль становится активным.

- **3** Выберите новый профиль.
- **4** Выберите один из следующих вариантов:
	- Настройка стандартного имени профиля (*Изменение имени профиля*, стр. 47).
	- Изменение настроек при необходимости (*[Меню «Настройки»](#page-45-0)*, стр. 40).
	- Изменение полей данных при необходимости (*[Настройка полей данных](#page-44-0)*, стр. 39).

Все изменения настроек и полей данных автоматически сохраняются в активных профилях.

#### **Изменение имени профиля**

- **1** Нажмите **MENU** дважды, чтобы открыть главное меню.
- **2** Выберите **Параметры** > **Профили**.
- **3** Выберите профиль.
- **4** Выберите пункт **Изменить имя**.
- **5** Введите новое название.

#### **Удаление профиля**

**ПРИМЕЧАНИЕ.** удаление активного профиля невозможно.

- **1** Нажмите **MENU** дважды, чтобы открыть главное меню.
- **2** Выберите **Параметры** > **Профили**.
- **3** Выберите профиль.
- **4** Выберите **Удалить**.

#### <span id="page-53-0"></span>**Сброс данных и настроек**

- **1** Нажмите **MENU** дважды, чтобы открыть главное меню.
- **2** Выберите **Параметры** > **Сброс**.
- **3** Выберите один из следующих вариантов:
	- Чтобы выполнить сброс данных, относящихся к поездке, таких как расстояние и средние значения, выберите **Сбросить д-е поездки**.
	- Чтобы удалить все сохраненные маршрутные точки, выберите **Удал.все марш.точки**.
	- Чтобы выполнить сброс данных, записанных с момента начала текущего занятия, выберите **Сбросить текущее**.

**ПРИМЕЧАНИЕ.** устройство продолжает запись новых данных по текущему занятию.

- Чтобы выполнить сброс настроек только текущего профиля занятий с восстановлением заводских значений по умолчанию, выберите **Сброс наст.проф.**.
- Чтобы выполнить сброс всех настроек устройства и профилей с восстановлением заводских значений по умолчанию, выберите **Сброс всех настроек**.

**ПРИМЕЧАНИЕ.** сброс всех настроек приводит к удалению с устройства всей информации по поиску тайников. Это не приведет к удалению сохраненных пользовательских данных, таких как треки и маршрутные точки.

• Чтобы удалить все сохраненные пользовательские данные и выполнить сброс всех настроек устройства с восстановлением заводских значений по умолчанию, выберите**Удалить все**. **ПРИМЕЧАНИЕ.** удаление всех настроек приведет к удалению личных данных, истории и сохраненных пользовательских данных, включая треки и маршрутные точки.

#### **Восстановление настроек страниц по умолчанию**

- **1** Нажмите кнопку **PAGE** или **QUIT**, чтобы перейти к странице, на которой будут восстановлены настройки.
- **2** Нажмите **MENU**.
- **3** Выберите **Восст. настройки**.

## **Информация об устройстве**

#### **Обновления продукта**

На компьютере установите Garmin Express™ ([www.garmin.com/express\)](http://www.garmin.com/express). Установите на телефон приложение Garmin Explore.

Оно позволяет с легкостью получать доступ к различным службам для устройств Garmin:

- Обновления ПО
- Обновления карт
- Загрузка данных в приложение Garmin Explore
- Регистрация устройства

#### **Настройка** Garmin Express

- **1** Подключите устройство к компьютеру с помощью кабеля USB.
- **2** Перейдите по ссылке [garmin.com/express](http://garmin.com/express).
- **3** Следуйте инструкциям на экране.

## <span id="page-54-0"></span>**Дополнительная информация**

Дополнительные сведения об этом устройстве см. на веб-сайте компании Garmin.

- Перейдите на веб-сайт [support.garmin.com,](http://support.garmin.com) чтобы получить доступ к дополнительным руководствам, статьям и обновлениям программного обеспечения.
- Для получения информации о дополнительных аксессуарах и запасных компонентах посетите вебсайт [buy.garmin.com](http://buy.garmin.com) или обратитесь к дилеру компании Garmin.

#### **Установка держателя карабина**

**1** Вставьте держатель карабина  $\textcircled{1}$  в пазы крепления  $\textcircled{2}$ , расположенного на монтажной панели на задней стороне устройства.

![](_page_54_Picture_6.jpeg)

**2** Сдвиньте держатель карабина вверх до щелчка.

#### **Снятие держателя карабина**

Приподнимите нижнюю часть держателя карабина и, выдвинув держатель карабина вниз, снимите его с монтажной панели.

## <span id="page-55-0"></span>**Прикрепление ремешка**

**1** Вденьте петельку ремешка в отверстие в устройстве.

![](_page_55_Picture_2.jpeg)

- **2** Пропустите другой конец ремешка сквозь петельку и затяните.
- **3** Если необходимо, прикрепите ремешок к одежде или рюкзаку, чтобы привязать его во время активности.

## **Уход за устройством**

#### *УВЕДОМЛЕНИЕ*

Не рекомендуется использовать химические чистящие вещества, растворители и репелленты, которые могут повредить пластиковые детали и покрытие поверхностей.

Не следует хранить устройство в местах, где оно может подвергаться длительному воздействию экстремальных температур. Такое воздействие может привести к необратимому повреждению устройства.

Водонепроницаемость устройства соответствует стандарту IEC 60529 IPX7. Устройство может выдержать погружение в воду (непреднамеренное) в течение 30 минут на глубине 1 м. Более длительное нахождение устройства под водой может привести к его повреждению. После погружения устройства в воду его необходимо тщательно вытереть и просушить на открытом воздухе, прежде чем использовать или заряжать.

При попадании на устройство хлорированной или соленой воды тщательно промывайте его в чистой воде.

#### **Очистка устройства**

- **1** Протрите устройство тканью, смоченной в мягком очищающем средстве.
- **2** Протрите корпус насухо.

#### **Управление данными**

**ПРИМЕЧАНИЕ.** это устройство несовместимо с операционными системами Windows® 95, 98, Me, Windows NT<sup>®</sup> и Mac<sup>®</sup> OS 10.3 и более ранних версий.

### <span id="page-56-0"></span>**Типы файлов**

Устройство поддерживает работу со следующими типами файлов:

- Файлы из Garmin Explore.
- Файлы маршрутов, треков и маршрутных точек GPX.
- Файлы тайников GPX (*[Загрузка тайников с помощью компьютера](#page-37-0)*, стр. 32).
- Файлы изображений JPEG.
- Файлы пользовательских объектов GPI из приложения Garmin POI Loader. См. веб-сайт [www.garmin](http://www.garmin.com/products/poiloader) [.com/products/poiloader.](http://www.garmin.com/products/poiloader)
- Файлы FIT для экспорта в Garmin Connect.

#### **Установка карты памяти**

Для увеличения объема памяти для хранения данных или использования предварительно загруженных карт в устройство можно вставить карту памяти microSD объемом до 32 ГБ.

**1** Поднимите защитную крышку сбоку устройства  $(1)$ .

![](_page_56_Figure_11.jpeg)

**2** Вставьте карту памяти золотыми контактами по направлению к передней части устройства.

#### **Подключение устройства к компьютеру**

#### *УВЕДОМЛЕНИЕ*

Во избежание коррозии рекомендуется перед зарядкой или подключением устройства к компьютеру тщательно просушить разъем USB, защитную крышку и прилегающие участки корпуса.

- **1** Снимите защитную крышку с порта USB.
- **2** Подключите конец USB-кабеля с меньшим разъемом к порту USB на устройстве.
- **3** Вставьте больший разъем USB-кабеля в порт USB на компьютере.

Встроенная память устройства и карта памяти (не входит в комплект) отображаются в виде съемных дисков в окне "Мой компьютер" на компьютерах с ОС Windows или в виде установленных томов на компьютерах с ОС Mac.

#### <span id="page-57-0"></span>**Перенос файлов на устройство**

**1** Подключите устройство к компьютеру.

На компьютерах с ОС Windows устройство отображается в виде съемного диска или портативного устройства, а карта памяти может отображаться в виде второго съемного диска. На компьютерах с ОС Mac устройство и карта памяти отображаются в виде установленных томов.

**ПРИМЕЧАНИЕ.** компьютеры с несколькими сетевыми дисками могут неправильно отображать диски устройства. Сведения о подключении диска можно найти в документации операционной системы.

- **2** Откройте на компьютере обозреватель файлов.
- **3** Выберите файл.
- **4** Выберите **Правка** > **Копировать**.
- **5** Откройте портативное устройство, диск или том устройства или карты памяти.
- **6** Перейдите к папке.
- **7** Выберите **Правка** > **Вставить**.

Файл появляется в списке файлов в памяти устройства или на карте памяти.

#### **Удаление файлов**

#### *УВЕДОМЛЕНИЕ*

Если вам неизвестно назначение файла, не удаляйте его. В памяти устройства хранятся важные системные файлы, которые не подлежат удалению.

- **1** Откройте диск или том **Garmin**.
- **2** При необходимости откройте папку или том.
- **3** Выберите файл.
- **4** Нажмите клавишу **Delete** на клавиатуре компьютера.

**ПРИМЕЧАНИЕ.** на компьютере Apple® необходимо очистить папку Корзина, чтобы полностью удалить файлы.

#### **Отсоединение** USB-**кабеля**

Если устройство подключено к компьютеру в качестве съемного диска или тома, во избежание потери данных необходимо использовать безопасное отключение устройства. Если устройство подключено к компьютеру с ОС Windows в качестве портативного устройства, использовать безопасное отключение устройства не требуется.

- **1** Выполните одно из следующих действий:
	- На компьютерах с ОС Windows выберите в области уведомлений панели задач значок **Безопасное извлечение устройства** и выберите устройство.
	- На компьютерах Apple выберите устройство, а затем выберите **Файл** > **Извлечь**.
- **2** Отсоедините устройство от компьютера.

### <span id="page-58-0"></span>**Технические характеристики**

![](_page_58_Picture_130.jpeg)

## **Просмотр нормативной информации и сведений о соответствии стандартам**  (**электронная этикетка**)

Этикетка для данного устройства предоставляется в электронном виде. Электронная этикетка может предоставлять нормативную информацию, например номера идентификации, предоставленные FCC, или маркировки о соответствии региональным стандартам, а также полезную информацию о продукте и лицензии.

- **1** Нажмите **MENU** дважды, чтобы открыть главное меню.
- **2** Выберите **Параметры**.
- **3** Выберите **Об устройстве**.

<sup>4</sup> Устройство может выдержать случайное погружение в воду на глубину до 1 м продолжительностью до 30 минут. Для получения дополнительной информации посетите сайт [www.garmin.com/waterrating.](http://www.garmin.com/waterrating)

## **Приложение**

## <span id="page-59-0"></span>**Поля данных**

Для отображения данных в некоторых полях необходимо перевести устройство в режим навигации или подключить к нему дополнительные беспроводные аксессуары.

- **Автомоб. повор.**: направление следующего поворота на маршруте. Данные отображаются только в активном режиме навигации.
- **Азимут**: направление от текущего местоположения к пункту назначения. Данные отображаются только в активном режиме навигации.
- **Атмосф. давление**: некалиброванное атмосферное давление.
- **Барометр**: калиброванное текущее давление.
- **Верт. расст. до п.наз.**: расстояние по вертикали от текущего местоположения до конечного пункта назначения. Данные отображаются только в активном режиме навигации.
- **Верт. расст. до след.**: расстояние по вертикали от текущего местоположения до следующей маршрутной точки на маршруте. Данные отображаются только в активном режиме навигации.
- **Верт. скор. до п. наз.**: скорость подъема или спуска до указанной высоты. Данные отображаются только в активном режиме навигации.
- **Верт. скорость**: скорость подъема или спуска за период времени.
- **Восход/заход солнца**: время следующего восхода/захода солнца, определяемое на основе текущего положения по GPS.
- **Восход солнца**: время восхода солнца, определяемое на основе текущего положения по GPS.
- **Вр. в пути: в движ.**: общее время в движении с момента последнего сброса данных.
- **Вр. в пути: остановки**: общее время без движения с момента последнего сброса данных.
- **Вр.до след.**: расчетное время до попадания в следующую маршрутную точку на маршруте. Данные отображаются только в активном режиме навигации.
- **Вр. посл. кр.**: время по секундомеру на последнем пройденном круге.
- **Время в пути**: суммарное время в движении плюс время без движения с момента последнего сброса данных.
- **Время до цели**: расчетное время до попадания в пункт назначения. Данные отображаются только в активном режиме навигации.
- **Время суток**: время суток, определяемое на основе текущего местоположения и настроек времени (формат, часовой пояс и летнее/зимнее время).
- **Всего круг**: время по секундомеру для всех пройденных кругов.
- **Высота**: высота текущего местоположения ниже или выше уровня моря.
- **Высота макс.**: максимальная высота подъема с момента последнего сброса данных.
- **Высота минимальная**: самая низкая точка пути с момента последнего сброса данных.
- **Высота над ур. земли**: высота текущего местоположения выше уровня земли.
- **Высота по GPS**: высота текущего местоположения по GPS.
- **Глубина**: глубина, расстояние от поверхности воды до дна. Устройство должно быть подключено к NMEA® 0183 с поддержкой получения данных о глубине воды.
- **Дата**: текущий день, месяц и год.
- **Заход**: время захода солнца, определяемое на основе текущего положения по GPS.
- **Зона частоты пульса**: зона активности по частоте пульса (от 1 до 5). Зоны по умолчанию определяются на основе данных в личном профиле и значений максимальной частоты пульса (220 минус ваш возраст).
- **Калории**: общее количество сожженных калорий.
- **Круги**: количество кругов, пройденных за текущее занятие.

**Курс**: направление от исходного местоположения к пункту назначения. Курс можно просмотреть как запланированный или заданный маршрут. Данные отображаются только в активном режиме навигации.

**Курс**: направление движения.

- **Курс GPS**: направление движения, определенное по GPS.
- **Курс по компасу**: направление движения, определенное по компасу.
- **Макс. темп. за 24 часа**: максимальная температура за последние 24 часа в соответствии с данными совместимого датчика температуры.
- **Марш.точка в п.назн.**: последняя точка по маршруту до пункта назначения. Данные отображаются только в активном режиме навигации.
- **Мест. п. назнач.**: положение конечного пункта назначения. Данные отображаются только в активном режиме навигации.
- **Место (выбрано)**: текущее положение согласно выбранной настройке формата координат.
- **Местополож. (ш./д.)**: текущее положение по координатам широты и долготы независимо от выбранной настройки формата координат.
- **Мин. темп. за 24 часа**: минимальная температура за последние 24 часа в соответствии с данными совместимого датчика температуры.
- **Нет**: это пустое поле данных.
- **Огранич. скор.**: известное ограничение скорости на дороге. Доступно не на всех картах и не во всех регионах. Для определения ограничения скорости руководствуйтесь дорожными знаками.
- **Одометр**: текущее итоговое пройденное расстояние за все поездки. При сбросе данных поездок это итоговое значение сохраняется.
- **ОДП**: отношение пройденного расстояния по горизонтали к перепаду высоты.
- **ОДП до п. назначен.**: относительная дальность планирования для спуска из текущего местоположения до высоты, на которой находится пункт назначения. Данные отображаются только в активном режиме навигации.
- **Откл. от курса**: дальность отклонения вправо или влево от исходного пути следования. Данные отображаются только в активном режиме навигации.
- **Поворот**: угол (в градусах) между пеленгом точки назначения и текущим направлением движения. Буква "Л" обозначает поворот влево. Буквой "П" отмечен поворот вправо. Данные отображаются только в активном режиме навигации.
- **Под. на пос. кр.**: высота подъема на последнем пройденном круге.
- **Подъем макс.**: максимальная скорость подъема с момента последнего сброса данных (в метрах в минуту или в футах в минуту).
- **Подъем на круге**: высота подъема для текущего круга.
- **Подъем общий**: общая высота подъема во время занятия или с момента последнего сброса данных.
- **Подъем средний**: средняя высота подъема с момента последнего сброса данных.
- **По курсу**: направление, в котором необходимо двигаться, чтобы вернуться на маршрут. Данные отображаются только в активном режиме навигации.
- **Пр. вр. занятия**: зафиксированное суммарное время. Например, если вы запустили таймер и бежали в течение 10 минут, затем остановили таймер на 5 минут, затем запустили таймер и бежали в течение 20 минут, то суммарное время составит 35 минут.
- **Расст. до п.назначен.**: оставшееся расстояние до конечного пункта назначения. Данные отображаются только в активном режиме навигации.
- **Расст. до след.**: оставшееся расстояние до следующей маршрутной точки. Данные отображаются только в активном режиме навигации.
- **Расст. посл. круга**: пройденное расстояние на последнем завершенном круге.
- **Расстояние за занятие**: пройденное расстояние для текущего трека или занятия.
- **Расстояние круга**: пройденное расстояние для текущего круга.

**РВП в пункт назнач.**: расчетное время прибытия в конечный пункт назначения (по местному времени пункта назначения). Данные отображаются только в активном режиме навигации.

**РВП в следующ.**: расчетное время прибытия в следующую маршрутную точку (по местному времени в точке). Данные отображаются только в активном режиме навигации.

**Секундомер**: время по секундомеру для текущего занятия.

**Скор.на пос.кр.**: средняя скорость на последнем пройденном круге.

**Скорость**: текущая скорость движения.

**Скорость: ср. в движ.**: средняя скорость во время движения с момента последнего сброса данных.

**Скорость - макс.**: максимальная скорость с момента последнего сброса данных.

- **Скорость на круге**: средняя скорость для текущего круга.
- **Скорость ср. общая**: средняя скорость во время движения с учетом остановок с момента последнего сброса данных.
- **След. марш. точка**: следующая точка по маршруту. Данные отображаются только в активном режиме навигации.
- **Спуск максимальный**: максимальная скорость спуска с момента последнего сброса данных (в метрах в минуту или в футах в минуту).
- **Спуск на круге**: средняя высота спуска для текущего круга.

**Спуск на посл. круге**: высота спуска на последнем пройденном круге.

- **Спуск общий**: общая высота спуска во время занятия или с момента последнего сброса данных.
- **Спуск средний**: средняя высота спуска с момента последнего сброса данных.
- **Ср.част.пульс. %макс.**: среднее процентное значение максимальной частоты пульса для текущего занятия.
- **Ср. ЧП**: средняя частота пульса для текущего занятия.

**Средний круг**: среднее время на круг для текущего занятия.

**Средняя частота**: велотренировка. Средняя частота вращения педалей для текущего занятия.

**Счетчик пути**: общее пройденное расстояние с момента последнего сброса данных.

**Таймер сигнала**: текущее время таймера обратного отсчета.

**Текущий круг**: время по секундомеру для текущего круга.

**Температура**: температура воздуха. Ваша температура тела влияет на датчик температуры. Чтобы эти данные отображались, необходимо, чтобы ваше устройство было подключено к датчику tempe™.

- **Температура воды**: температура воды. Устройство должно быть подключено к устройству NMEA 0183 с поддержкой получения данных о температуре воды.
- **Точность GPS**: допустимая погрешность при определении местоположения. Например, местоположение по GPS может определяться с точностью до +/- 3,65 м (12 футов).

**Указатель**: стрелка указывает направление к следующей маршрутной точке или повороту. Данные отображаются только в активном режиме навигации.

**Уклон**: расчет подъема (высоты) для забега (дистанции). Например, если на каждые 3 м (10 футов) вы поднимаетесь на 60 м (200 футов), уклон составит 5 %.

**Уровень батареи**: оставшийся заряд батареи.

**Уровень сигнала GPS**: мощность спутникового сигнала GPS.

- **Фактическая скорость**: скорость приближения к точке назначения по маршруту. Данные отображаются только в активном режиме навигации.
- **Ч. вр. на посл. кр.**: велотренировка. Средняя частота вращения педалей на последнем завершенном круге.
- **Част.вр.на кр.**: велотренировка. Средняя частота вращения педалей для текущего круга.
- **Част. вращения**: велотренировка. Число оборотов шатуна педали. Чтобы эти данные отображались, необходимо, чтобы ваше устройство было подключено к дополнительному датчику вращения педалей.

<span id="page-62-0"></span>**Частота пульса**: ваш пульс в ударах в минуту (уд./мин). Устройство должно быть подключено к совместимому пульсометру.

**ЧП - %макс.**: процент от максимальной частоты пульса.

**ЧП на круге**: средняя частота пульса для текущего круга.

**ЧП на круге в проц.**: среднее процентное значение максимальной частоты пульса для текущего круга. **ЧП на посл.кр.**: средняя частота пульса на последнем пройденном круге.

## **Дополнительные принадлежности**

Дополнительные аксессуары, например держатели, карты, аксессуары для фитнеса и запасные части, можно приобрести на веб-сайте<http://buy.garmin.com>или у дилера Garmin.

#### tempe

Ваше устройство совместимо с датчиком температуры tempe. Его можно расположить на открытом воздухе, зафиксировав при помощи петли или ремешка крепления, и использовать в качестве постоянного источника достоверных данных о температуре. Для того чтобы на устройстве отображались данные о температуре, необходимо выполнить его сопряжение с датчиком tempe. Для получения дополнительной информации см. инструкции к датчику tempe.

#### **Советы по сопряжению беспроводных датчиков**

- Проверьте, совместим ли датчик с вашим устройством Garmin.
- Перед сопряжением датчика с устройством Garmin необходимо убрать другие датчики с поддержкой технологии ANT+ на расстояние не менее 10 м (33 фт).
- Расположите устройство Garmin в пределах 3 м (10 футов) от датчика.
- После сопряжения устройство Garmin будет автоматически определять соответствующий датчик при каждом его включении. Этот процесс выполняется автоматически при включении устройства Garmin; для активации и начала работы датчика требуется всего несколько секунд.
- Если сопряжение установлено, устройство Garmin будет принимать данные только от этого датчика, даже если он находится в зоне действия других датчиков.

## **Устранение неполадок**

#### **Увеличение продолжительности работы от батареи**

Продлить время работы от батареи можно несколькими способами.

- Уменьшить яркость подсветки (*[Настройка подсветки](#page-9-0)*, стр. 4).
- Установить меньшее время до отключения подсветки (*[Настройки экрана](#page-46-0)*, стр. 41).
- Уменьшить яркость или частоту включения фонарика (*[Использование фонарика](#page-36-0)*, стр. 31).
- Выключать экран автоматически по истечении таймаута подсветки (*[Выключение экрана](#page-46-0)*, стр. 41).
- Использовать режим GPS-трекера (*[Включение режим GPS-трекера](#page-47-0)*, стр. 42).
- Отключить функцию беспроводного подключения (*[Настройки Wi‑Fi](#page-46-0)*, стр. 41).
- Отключить технологию Bluetooth (*[Настройки Bluetooth](#page-46-0)*, стр. 41).
- Отключить дополнительные спутниковые системы (*[GPS и другие спутниковые системы](#page-9-0)*, стр. 4).

#### **Долгосрочное хранение**

Если вы планируете не использовать устройство в течение нескольких месяцев, перед его хранением зарядите аккумулятор не менее чем на 50%. Устройство следует хранить в сухом прохладном месте при комнатной температуре. После хранения устройство необходимо полностью зарядить, прежде чем использовать его.

#### <span id="page-63-0"></span>**Перезапуск устройства**

Если устройство перестает отвечать на команды, возможно, необходимо выполнить перезапуск. Хранящиеся в устройстве данные и установленные настройки при этом не удаляются.

Нажмите и удерживайте кнопку питания в течение приблизительно 30 секунд.

#### **Информация о зонах частоты пульса**

Многие спортсмены используют зоны частоты пульса для оценки состояния и укрепления сердечнососудистой системы, а также для повышения общего уровня подготовки. Зона частоты пульса диапазон частоты пульса за минутный отрезок времени. Зоны частоты пульса пронумерованы от 1 до 5 по нарастанию интенсивности. Обычно зоны частоты пульса рассчитываются на основе процентного значения максимальной частоты пульса.

#### **Спортивные цели**

Знание зон частоты пульса помогает оценить и улучшить общую подготовку с помощью следующих принципов.

- Частота пульса надежный показатель интенсивности тренировки.
- Тренировка в определенных зонах частоты пульса позволяет улучшить состояние сердечнососудистой системы.

Зная максимальную частоту пульса, вы можете использовать таблицу (*Оценка нагрузки в зонах частоты пульса*, стр. 58) для определения оптимальной зоны частоты пульса и достижения поставленных спортивных целей.

Если максимальная частота пульса вам неизвестна, вы можете воспользоваться соответствующим калькулятором в сети Интернет. В некоторых тренажерных залах и фитнес-центрах можно пройти тест и определить максимальную частоту пульса. Максимальный пульс по умолчанию равен 220 ударам в минуту минус возраст.

#### **Оценка нагрузки в зонах частоты пульса**

![](_page_63_Picture_228.jpeg)

## support.garmin.com

![](_page_65_Picture_1.jpeg)

Март 2023 GUID-5724F4C0-7557-4C51-BF07-54A567FA4600 v1